# **VUE KIJELZŐ**

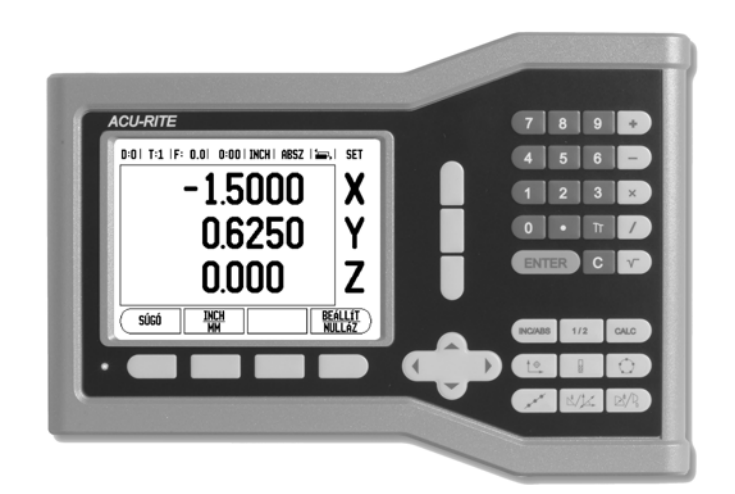

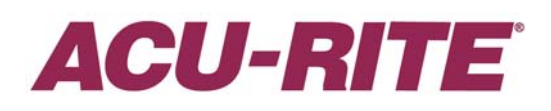

**REFERENCIA KÉZIKÖNYV**

### **VUE Billentyûkiosztás**

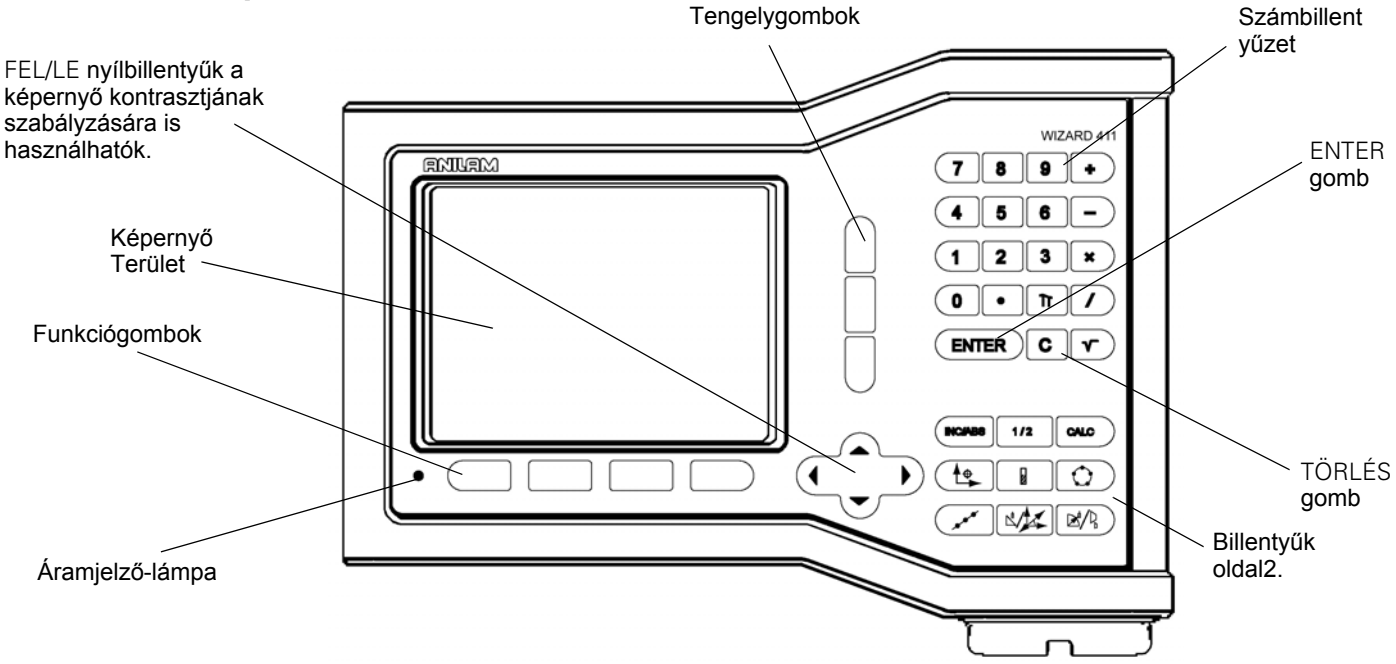

### **VUE Funkciógombok**

**A funkciógomb funkciók két oldalon találhatók, hogy választani tudjon az üzemmódokból. Használja a Bal/JOBB nyílbillentyűket az oldalak átlapozásához. Az Állapotjelzőben lévő oldaljelző tájékoztat az aktuális oldalról. A sötétebb oldalszám jelenti az aktuális oldalt.**

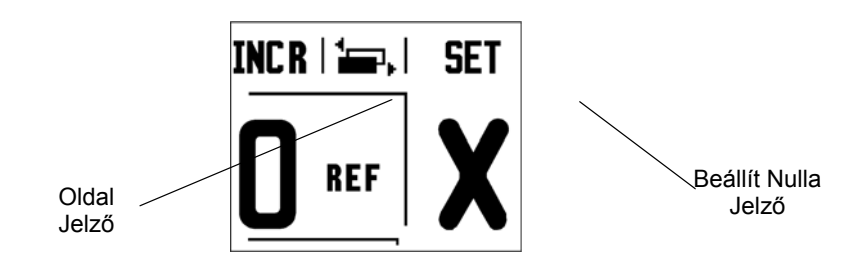

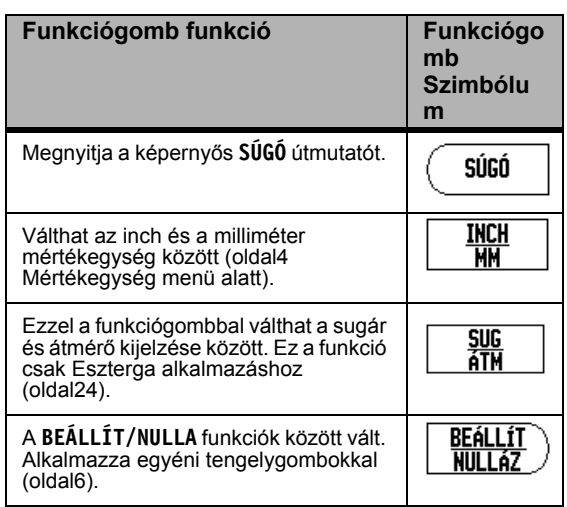

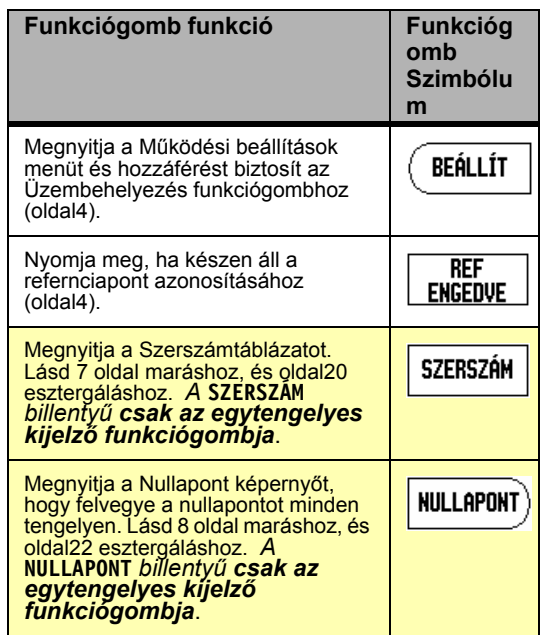

### <span id="page-4-0"></span>**Kijelzõ paraméter hozzáférési kód**

Egy hozzáférési kódot kell megadni a gépre vonatkozó üzemi paraméterek beállítása vagy kicserélése előtt. Ez meggátolja az üzembehelyezési paraméterek gondatlan beállítását.

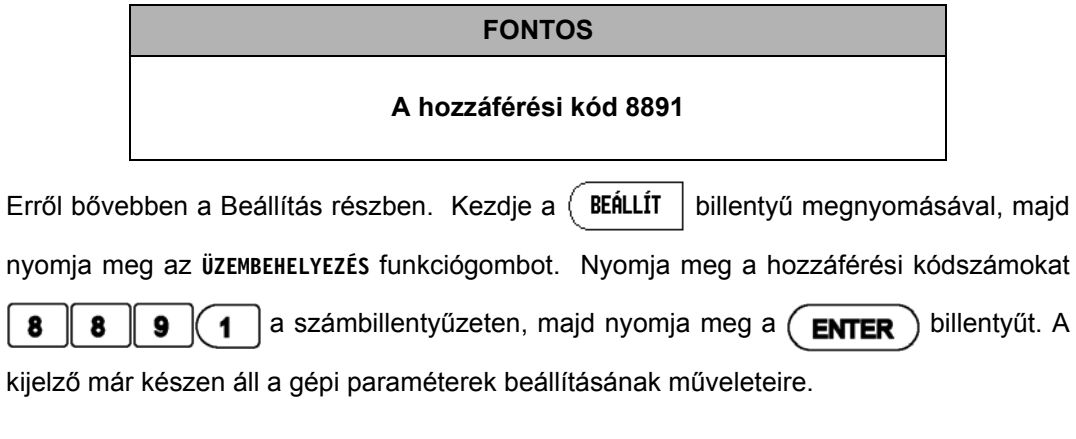

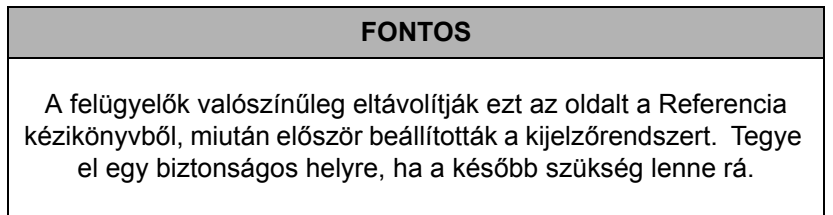

**iv**

### **Bevezetés**

### **Szoftver verzió**

A szoftververzió a kezdőképernyőn jelenik meg.

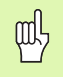

A VUE Kezelési leírása a **maró** és **eszterga** alkalmazások minden funkcióját tartalmazza. A műveleti információk három részbe lettek csoportosítva: Általános műveletek, Marás specifikus műveletek és Eszterga specifikus műveletek.

### **VUE**

DRO tengely elérhetősége.

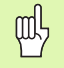

A VUE DRO **egy, kettő,** és **három tengelyes** kivitelben érhető el. A 3 tengelyes VUE DRO alkalmazása átmegy a kézikönyv ábráin és funkciógombjainak leírásán.

### **Szimbólumok a Megjegyzésekben**

Minden megjegyzés bal oldala egy szimbólummal van megjelölve, hogy jelezze a kezelő számára a megjegyzés típusát és/vagy annak figyelmi fokát.

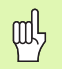

**Általános információ**

pl.: a VUE működése.

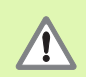

### **Figyelmeztetés**

pl.: ha a funkcióhoz egy speciális szerszám szükséges.

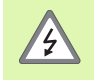

### **Figyelmeztetés - áramütés veszélye**

pl.: a burkolat szétbontásakor

### **VUE Betűkészlet**

Az alábbi grafika megmutatja, hogy a különböző változók (funkciógombok, billentyűk) hogy vannak ábrázolva a kézikönyv szövegében:

- Funkciógombok **BEÁLLÍTÁS** funkciógomb
- Billentyűk ENTER billentyű

### **Vitamentes garancia**

www.acu-rite.com

# **Table of Contents**

### I – 1 Bevezetés a VUE-be I-2 Marás specifikus műveletek

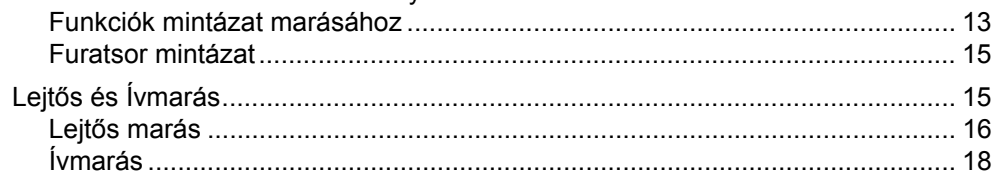

### I-3 Eszterga specifikus műveletek

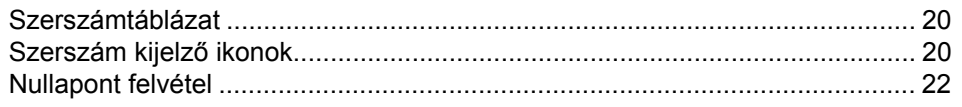

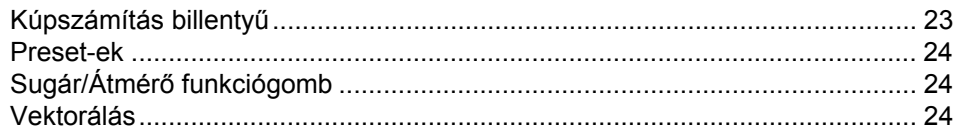

# $II - 1$  Üzembehelyezés

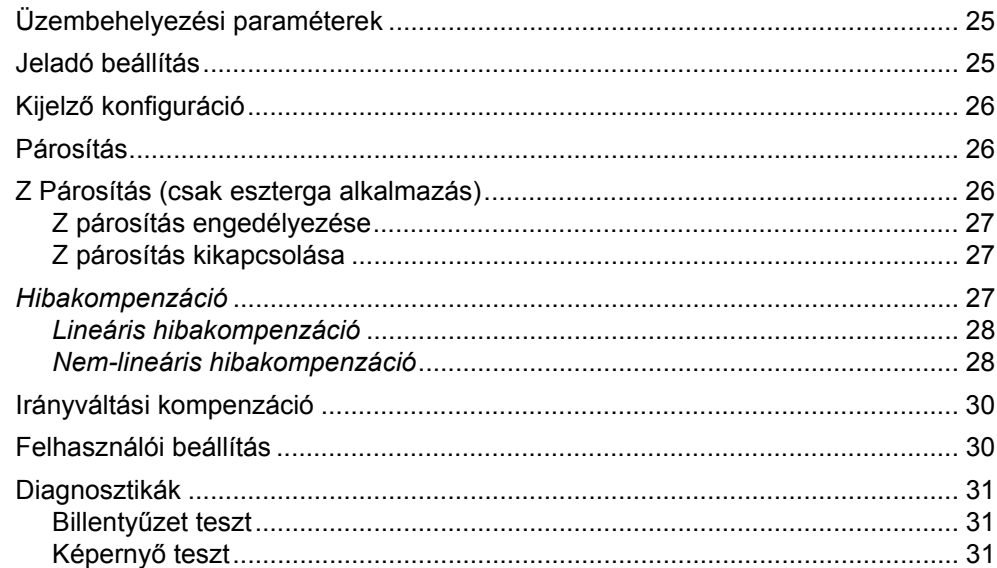

# II - 2 Üzembehelyezés és elektromos csatlakoztatás

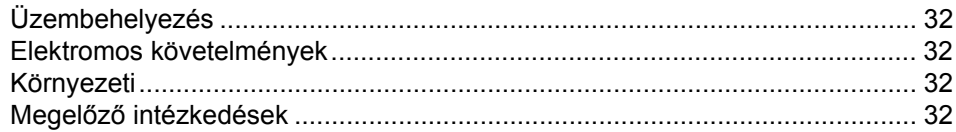

### $II - 3$  Méretek

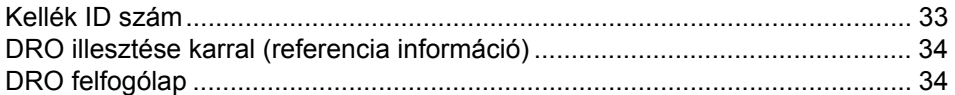

### **Képernyő felosztása**

### **Állapotjelző szimbólumok**

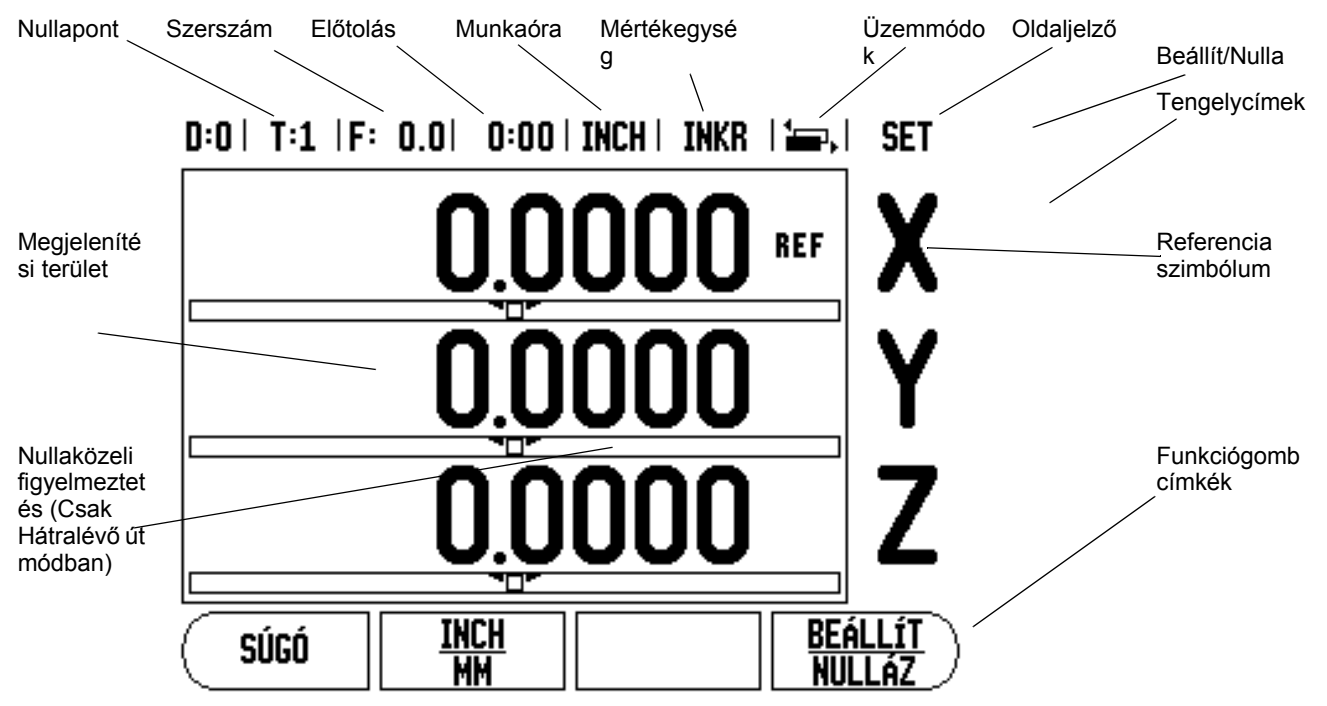

Az ACU-RITE VUE kijelzője alkalmazás specifikus tulajdonságokkal rendelkezik, ami lehetővé teszi, hogy elérje szerszámgépe legnagyobb termelékenységét.

- **Állapotjelző** Itt jelenik meg az aktuális nullapont, szerszám, előtolás, munkaóra, mértékegység, üzemmód, oldaljelző, és a beállít/nulla. Az Állapotjelző paramétereinek részletes beállítását a Működési beállítások alatt találja.
- **Megjelenítési terület** Jelzi az összes tengely aktuális pozícióját. Emellett megjeleníti a képernyőket, mezőket, utasításablakokat, hibaüzeneteket és a súgó üzeneteket.
- **Tengelycímek** Jelölik a tengelyt a megfelelő tengelygombhoz.
- **Ref szimbólumok** Jelölik az aktuális referencia jel állapotát.
- **Funkciógomb címek** Jelölik a különféle marási és esztergálási funkciókat.

### <span id="page-13-0"></span>**VUE billenty ű k**

A VUE kijelzőn lévő billentyűk száma attól függ, hogy hány tengelyt tartalmaz a<br>kijelző. Az egytengelyes kijelzőnek csak az alábbi, első három billentyűje van. A két-, vagy háromtengelyes kijelz őnek az alábbi (összes) billenty űi vannak.

Az utolsó két billentyűt az határozza meg, hogy a VUE kijelző maráshoz vagy esztergáláshoz való. Az els ő szimbólum a maró kijelz őnek, a második szimbólum pedig az eszterga kijelz őnek felel meg.

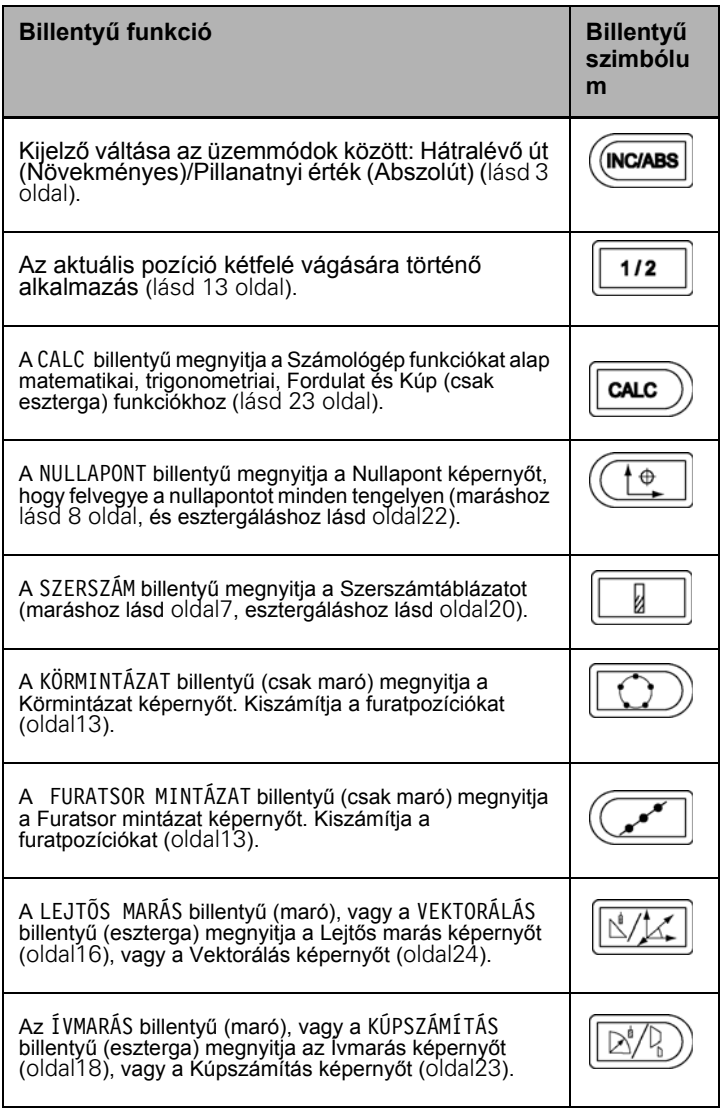

# <span id="page-14-0"></span>**Üzemmódok**

A VUE-nek két üzemmódja van: **Hátralévő út** (növekményes) és **Pillanatnyi érték** (abszolút). A Hátralévő út funkció lehetővé teszi a célpozíciók egyszerű megközelítését a kijelzett nulla értékre mozgással. Amikor növekményes módban dolgozik, akkor a célkoordinátákat növekményes vagy abszolút méretként is megadhatja. A Pillanatnyi érték mód mindig a szerszám pillanatnyi pozícióját mutatja, az aktív nullaponthoz viszonyítva. Ebben a módban, minden mozgás távolság megtételével történik, egészen addig, amíg a kijelző el nem éri a kívánt célpozíciót.

Abszolút (Pillanatnyi érték) módban, ha a VUE Marás alkalmazásra van konfigurálva, csak a szerszám hosszkorrekciója aktív. Mind az átmérő-, mind a hosszkorrekció alkalmazható a növekményes (Hátralévő út) módban, hogy kiszámítsa a hátralévő út nagyságát a marást végző szerszám élére vonatkoztatva, ami szükséges a kívánt célpozíció eléréséhez.

Ha a VUE esztergálásra van konfigurálva, akkor minden szerszámkorrekció alkalmazható mind az abszolút, mind a növekményes módban.

Nyomja meg az ABS/INC billentyűt ([lásd Fig. I.1](#page-14-1)) a két mód közötti váltáshoz. A többi funkciógomb megjelenítéséhez, akár abszolút vagy növekményes módban, használja a Bal/Jobb nyílbillentyűket.

Az eszterga alkalmazás egy gyors módszert biztosít a Z tengelypozíció párosításához egy 3 tengelyes rendszerben. További információk, Lásd<br>["Párosítás" a 26 oldalon.](#page-37-0).

### <span id="page-14-2"></span>**Referencia jel kiszámítása**

A VUE a referenciapont felvételével automatikusan visszaállítja a kapcsolatot a tengely szánpozíciói és a kijelző értékei között, amit legutóbb határozott meg a nullapont beállítással.

Minden tengely esetén, amely referenciajeles jeladóval rendelkezik, a REF jelző villog a tengely mellett (lásd Fig. I.2). Miután áthaladt a referenciapontokon, a kijelző abbahagyja a villogást, és egy nem villogó "REF" jelenik meg helyette.

### **Megmunkálás referenciapont felvétele nélkül.**

A VUE-t úgy is használhatja, hogy nem halad át a referencia pontokon. Nyomja meg a **NINCS REF** funkciógombot a referenciapont felvétele rutinból való kilépéshez és a folytatáshoz.

Egy későbbi időpontban még mindig áthaladhat a referencia pontokon, ha szükségessé válik a nullapont meghatározása, ami egy ki/bekapcsolást követően újra felvehető. Nyomja meg a **REF ENGEDVE** funkciógombot, a pozíció-visszaállítás rutin indításához.

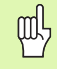

Ha egy jeladó referenciapontok nélkül van beállítva, akkor a REF nem jelenik meg, és a tengelyeken felvett nullapont elveszik kikapcsolás után.

<span id="page-14-1"></span>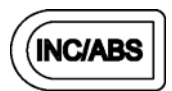

Fig. I.1 Hátralévõ út (NÖVEKMÉNYES) / Pillanatnyi érték (ABSZOLÚT) billentyű

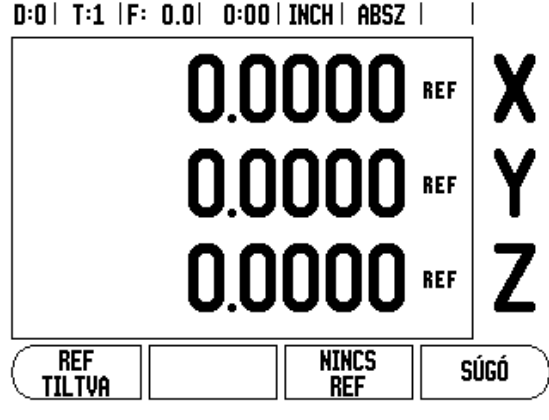

Fig. I.2 Képernyő a Ref jel létrehozásához

### <span id="page-15-1"></span>**REF ENGEDVE/TILTVA funkció**

Az **ENGEDVE/TILTVA** funkciógomb, ami a pozíció-visszaállítás rutin során jelenik meg, lehetővé teszi a kezelő számára egy specifikus referenciapont kiválasztását egy jeladón. Ez nagyon fontos, amikor fix referenciapontokkal rendelkező jeladót használ (Position-Trac™ tulajndonságúak helyett). Amikor a **REF TILTVA** funkciógombot megnyomja, a visszaállítás rutin megáll, és figyelmen kívül hagy bármilyen referenciapontot, amin a jeladó a mozgás során áthaladt. Majd miután a **REF ENGEDVE** funkciógombot megnyomta, a visszaállítás rutin újra aktívvá válik, és a legközelebbi, keresztezett referenciapont kiválasztásra kerül.

Nem kell minden jeladó esetében áthaladni a referencia ponton, csak amelyikre szükség van. Miután minden kívánt tengelyen fölvette a referencia pontot, nyomja meg a **NINCS REF** funkciógombot a rutinból való kilépéshez. Ha az összes referenciapontot megtalálta, akkor a VUE automatikusan visszatér a DRO képernyőre.

### <span id="page-15-0"></span>**Működési beállítások paraméterei**

A Működési beállítások paramétereinek megtekintéséhez, és cseréjéhez, először nyomja meg a **BEÁLLÍTÁS** funkciógombot, majd használja a Fel/Le nyílbillentyűket az érintett paraméterek kijelöléséhez és nyomja meg az Enter gombot. Lásd Fig. I.3 ábra.

### <span id="page-15-2"></span>**Egység**

A Mértékegységekkel meghatározhatja a megjelenítendő mértékegységeket és formátumokat. A mértékegységet úgy is kiválaszthatja, ha megnyomja az **INCH/MM** funkciógombot a Pillanatnyi érték vagy Hátralévő út módban.

### **Mérettényező**

A mérettényezővel nagyíthatja, vagy kicsinyítheti a darabot. A 1.0 mérettényezővel pontosan olyan méretű darabot hozhat létre, mint amilyen a nyomtatott mintán szerepel. A >1 mérettényező "növeli" a darabot, míg a <1 "zsugorítja" a darabot.

- A számbillentyűzettel nullánál nagyobb értéket adhat meg. A mérettartomány 0.1000-től 10.000-ig tart. Egy negatív érték is megadható.
- A mérettényező beállításai ki/bekapcsoláskor is megmaradnak.
- Amikor a mérettényező 1-től különböző értékű, a nagyítás szimbóluma a tengelykijelzőn jelenik meg.
- A **Be/Ki** funkciógombbal kikapcsolhatja az aktuális mérettényezőt.

### **Tükrözés**

(III)

A -1.00 mérettényező a darab tükörképét hozza létre. A darabot egyszerre nagyíthatja és tükrözheti is.

### $D:0$  | T:1 |F: 0.0| 0:00 | INCH | ABSZ |

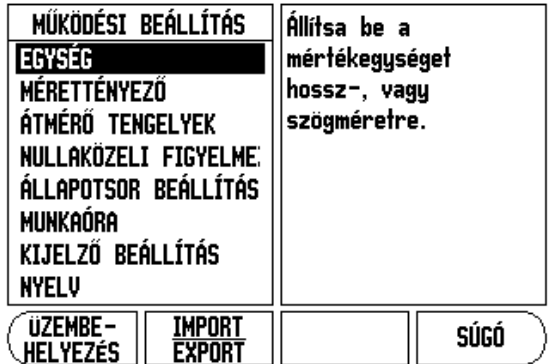

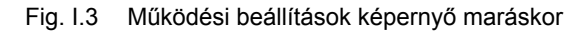

### **Átmérő tengelyek**

Válassza az Átmérő tengelyeket, hogy beállítsa, mely tengelyek jelenítsék meg a sugár vagy átmérő értékeket. BE jelöli, hogy a tengelypozíció átmérő értékként fog megjelenni. Amikor KÍ állásban van, a Sugár/Átmérő funkció<br>nincs bekapcsolva. Lásd Fig. I.4. Esztergáló alkalmazásokhoz [Lásd "Sugár/](#page-35-2)<br>Átmérő funkciógomb″ a 24 oldalon. a Sugár/Átmérő funkcióhoz.

- Vigye a kurzort az Átmérő tengelyekre és nyomjon **ENTER**-t.
- A kurzor az X tengelymezőben lesz. Attól függően, hogy a tengelynek szüksége van a paraméterre, nyomjon **BE/KI** funkciógombot a funkció be- vagy kikapcsolásához.
- Nyomjon **ENTER**-t.

### **Nullaközeli figyelmeztetés**

A Nullaközeli figyelmeztetéssel konfigurálhatja a Hátralévő út módban, a tengelyek pozíciókijelzője alatt megjelenő gerendát. Minden tengelynek megvan a saját tartománya.

 Nyomja meg a **BE/KI** funkciógombot az engedélyezéshez, vagy egyszerűen csak kezdjen el értékeket beírni a számbillentyűzet segítségével. Az aktuális pozícióablak elkezd mozogni, amikor a pozíció tartományon belül van.

### **Állapotsor beállítás**

Az Állapotjelző egy szelvényezett sor a képernyő tetején, ami megjeleníti az aktuális nullapontot, szerszámot, előtolást, munkaórát és oldaljelzőt.

 Nyomja meg a **BE/KI** funkciógombot minden beállítás esetén, amit meg kíván jeleníteni.

### **Munkaóra**

A munkaóra mutatja az órát (h), percet (m), másodpercet (s). Úgy működik, mint egy stopper, ami az eltelt időt méri. (Az óra 0:00:00-tól kezdi a számolást).

Az eltelt idő mező minden intervallum összegyűjtött idejét mutatja.

- Nyomja meg az **INDÍT/ÁLLJ** funkciógombot. Az állapotmezőben FUTÁS olvasható. Nyomja meg újra az eltelt idő megállításához.
- Nyomjon **NULLÁZ**-t az eltelt idő lenullázásához. A nullázás megállítja az órát, ha éppen mért.

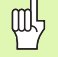

A Tizedes gomb megnyomása az üzemmódban szintén megállítja, vagy elindítja az órát. A Nulla gomb megnyomása nullázza az órát.

### **Kijelző beállítás**

A kijelző LCD-jének kontrasztja állítható az ezen az oldalon található funkciógombokkal, vagy a Fel/Le nyílbillentyűkkel a billentyűzeten, bármely üzemmódban. A kontraszt beállítását valószínűleg igazítania kell a különböző környezeti világítás, és a kezelői igény szerint. Ezzel állíthatja be a kijelző képernyővédő idejét is. A képernyővédő beállítás az az idő, amennyit a rendszer tétlenül tölt az LCD képernyővédő módba váltása előtt. A tétlen időt 30 - 120 percre állíthatja. Bekapcsoláskor a képernyővédő kikapcsolható.

### D:0 | T:1 | F: 0.0 | 0:00 | INCH | ABSZ | átmérő tengelyek Állítsa BE-re a -átmérő tengelyekkészüléket a pozíciók átmérő értékként való X КĪ ki jelzéséhez. Ÿ ΚI Z KI 쁪 Súgó

Fig. I.4 Átmérő tengelyek képernyő

### **Nyelv**

A VUE több nyelvet is támogat. Kiválasztott nyelv cserélése:

- Nyomja le többször a **NYELV** funkciógombot egészen addig, amíg a kívánt nyelv meg nem jelenik a funkciógombon.
- ▶ Nyomjon ENTER-t a kiválasztás megerősítéséhez.

# **Import/Export**

A működési és üzembehelyezési paraméterek információi a "Szabályos Btípusú" USB porton keresztül importálhatók vagy exportálhatók.

- Nyomja meg az **IMPORT/EXPORT** funkciógombot a Beállítás képernyőn.
- Nyomja **IMPORT**-ot működési paraméterek letöltéséhez egy PC-ről.
- Nyomjon **EXPORT**-ot az aktuális működési paraméterek PC-re történő feltöltéséhez.
- ▶ Kilépéshez, nyomja meg a C billentyűt.

### <span id="page-17-0"></span>**Beállít/Nulla funkciógomb részletek**

A **BEÁLLÍT/NULLA** funkciógomb olyan gomb, ami meghatározza egy tengelygomb megnyomásának hatását. Ez a gomb egy választógomb, válthat a Beállít és a Nulla funkcionalitás között. Az aktuális állapot az Állapotjelzőben jelenik meg.

Amikor az állapot Beállítra van állítva, lásd Fig. I.5, és a VUE Pillanatnyi érték módban van, akkor egy Tengelygomb kiválasztása megnyitja a Nullapont képernyőt a kiválasztott tengelyhez. Ha a VUE Hátralévő út módban van, akkor a Presét képernyő nyílik meg.

Amikor az állapot Nullára van állítva, és a VUE Pillanatnyi érték módban van, akkor egy Tengelygomb kiválasztása az aktuális pozícióban, az aktuális nullapontot nullára állítja azon a tengelyen. Ha Hátralévő út módban van, akkor az aktuális Hátralévő út érték nullázódik.

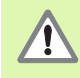

Ha a VUE Pillanatnyi érték módban van, és a Beállít/Nulla állapota nulla, akkor bármely tengelygomb megnyomása lenullázza az aktuális nullapontot, a megfelelő tengely aktuális helyzetében.

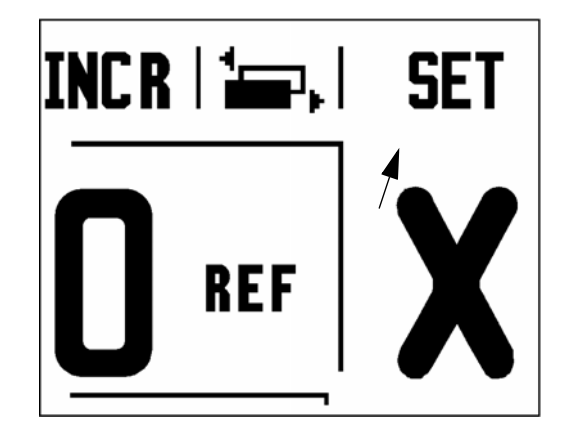

Fig. I.5 Beállít Nulla jelző

# **I – 2 Marás specifikus műveletek**

Ez a rész a specifikusan csak marásra alkalmazható műveleteket és funkciógomb funkciókat tárgyalja.

### **Billentyű funkciók részletezése**

### **Szerszám billentyű**

Ez a billentyű megnyitja a szerszámtáblázatot és hozzáférés biztosít a Szerszám képernyőhöz, a szerszám paramétereinek megadásához (egytengelyes kijelzőn funkciógomb van). A VUE összesen 16 szerszámot tud tárolni a szerszámtáblázatban.

### <span id="page-18-1"></span><span id="page-18-0"></span>**Szerszámtáblázat**

A VUE szerszámtáblázat egy megfelelő lehetőséget biztosít az átmérő- és hosszkorrekciók információinak tárolására, minden gyakran használt szerszám<br>esetében. Összesen 16 szerszámot adhat meg. (Lásd Fig. 1.6<br>Szerszámtáblázat maráskor).

A következő funkciógombok szintén elérhetők a Szerszámtáblázat képernyőn, vagy a megfelelő szerszámadat képernyőn:

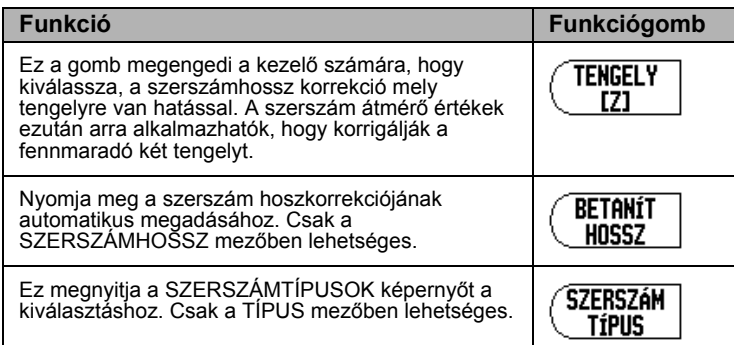

### **Szerszámkorrekció**

A VUE rendelkezik szerszámkorrekcióval. Ez lehetővé teszi az ön számára, hogy közvetlenül a rajzról adja meg a munkadarab méreteit. A kijelzett hátralévő út így automatikusan meghosszabbodik (R+), vagy lerövidül (R-) a szerszám sugarának értékével. Lásd Fig. I.7. Bővebb információért [Lásd](#page-21-0)  ["Preset-ek" a 10 oldalon.](#page-21-0).

A hosszkorrekciót, ha ismert, meg kell adni, vagy a VUE automatikusan meghatározza a korrekció értékét. A szerszámhossz, a szerszám és a referencia szerszám hossza közötti különbség DL. A hosszkülönbséget a "D" szimbólum jelzi. A referencia szerszámot a T1 jelzi, [lásd Fig. I.8](#page-19-2).

# $0:0$  | T:1 |F: 0.0| 0:00 | INCH | ABSZ |  $=$  |

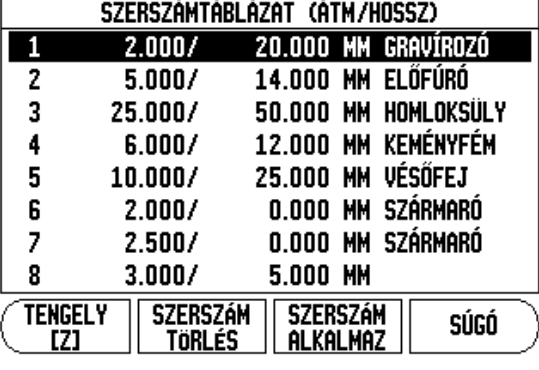

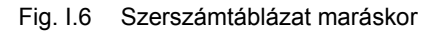

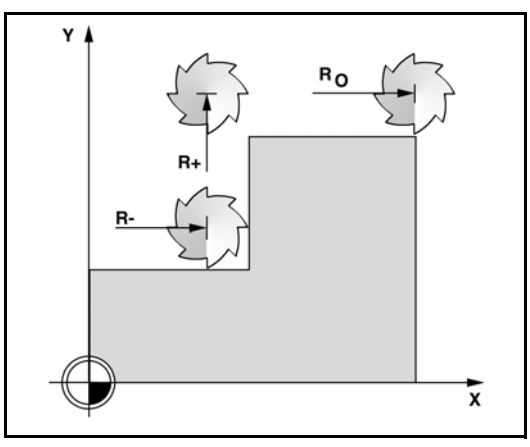

### Fig. I.7 Szerszám korrekció

### **A hosszkülönbség jele**D**L**

Ahogy a fentiek is jelzik, a VUE képes egy szerszám hosszkorrekciójának meghatározására. Ez a módszer tartalmazza minden szerszám hegyének hozzáérintését egy közönséges referencia felülethez. Így lehetősége van a VUE-nek, hogy meghatározza a szerszámok hossza közötti különbséget.

Mozgassa a szerszámot amíg a hegye nem érinti a referencia felületet. Nyomja meg a **HOSSZ ÁTVÉTELE** funkciógombot. A VUE ehhez a felülethez viszonyítva kiszámol egy korrekciót. Ezt az eljárást minden további szerszám esetén ismételje meg, ugyanazzal a referencia felülettel.

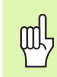

A szerszámadatok módosítása csak a referencia felületre vonatkoztatva engedélyezett, minden más esetben új hivatkozási pontot kell megadni.

### **Szerszám hívása a Szerszámtáblázatból**

A szerszámhíváshoz nyomja meg a SZERSZÁM billentyűt. Használja a Fel/ Le nyílbillentyűket a kurzor mozgatásához a szerszámválasztékon (1-16). Jelölje ki a kívánt szerszámot. Győződjön meg róla, hogy a megfelelő szerszám lett meghívva, és nyomjon szerszám vagy C gombot a kilépéshez.

### <span id="page-19-1"></span><span id="page-19-0"></span>**Nullapont felvétel**

A nullapont beállítások meghatározzák a kapcsolatot a tengelypozíciók és a kijelzett értékek között.

A nullapontok felvételét legjobban a VUE szerszámmal történő tapintó funkcióval teheti meg.

A nullapontokat hagyományos módon is felveheti, ha a munkadarab éleit egymás után megérinti a szerszámmal, majd a szerszám pozícióit manuálisan adja meg, mint nullapontokat. [Lásd Fig. I.9](#page-19-2) & [Fig. I.10](#page-19-2).

<span id="page-19-2"></span>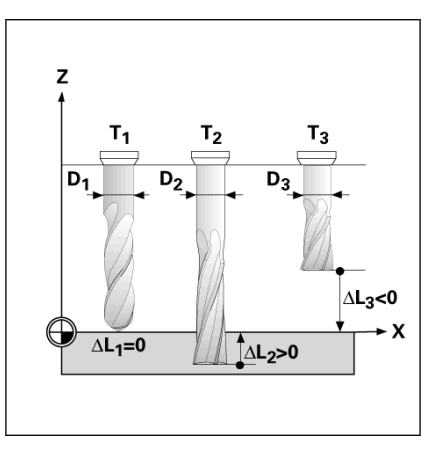

Fig. I.8 Szerszámhossz és átmérő

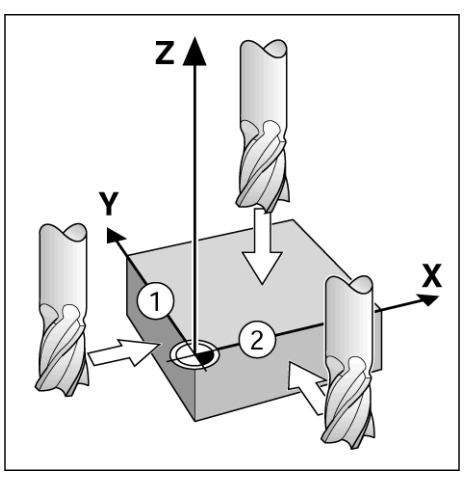

Fig. I.9 Élek tapintása

| D:1   T:1   F: 0.0   0:00   INCH   ABSZ            |                                                                               | SET       |
|----------------------------------------------------|-------------------------------------------------------------------------------|-----------|
| NULLAPONT FELVÉTELE<br>-NULLAPONT SZÁMA            | ۱x<br>0.0000<br>0.0000<br>0.0000                                              | $\lambda$ |
| NULLAPONT<br>$-1.5000$<br>X<br>$-1.5000$<br>0<br>z | Adja meg a<br>szerszám új<br>pill. pozíció ját,<br>vagy nyomjon<br>TAPINT-of. |           |
| <b>TAPINT</b>                                      |                                                                               | SÚGÓ      |

Fig. I.10 NULLAPONT FELVÉTEL képernyő

# 2 Marás specifikus mûveletek **I – 2 Marás specifikus mûveletek**  $\mathbf{I}$

### **Nullapontfelvétel szerszámmal**

Szerszámmal történő nullapont felvételhez mindig használhatja a VUE tapintó funkcióit. Lásd Fig. I.11 & Fig. I.12.

A következő tapintó funkciógombok érhetők el:

- Munkadarab éle, mint nullapont: **ÉL** funkciógomb
- Középvonal két munkadarab él között: **KÖZÉPVONAL**funkciógomb
- Furat, vagy henger középpontja: **KÖRKÖZÉP** funkciógomb

A VUE minden tapintó funkció esetén figyelembe veszi a szerszám csúcsának megadott átmérőjét.

Aktív tapintó funkció megszakításához, nyomja meg a C gombot.

### **Példa: Tapintsa a munkadarab élét, majd vegye fel rá a nullapontot**

Előkészület: Állítsa az aktív szerszámot arra a szerszámra, amit a nullapont felvételéhez fog alkalmazni

Nullapont tengely: X =0

Szerszám átmérő D = 0,25"

Nyomjon NULLAPONT billentyűt**.**

Nyomja meg a Le nyílbillentyűt, amíg az X tengelymező ki lesz jelölve.

Nyomja meg a **TAPINT** funkciógombot.

Nyomja meg az **ÉL** funkciógombot.

Érintse a munkadarab élét.

Nyomja meg az **ÁTVÉTEL** funkciógombot az aktuális abszolút érték mentéséhez, amíg a szerszám érintkezik a munkadarab élével. A tapintott él helyzete beszámítja az alkalmazott szerszám átmérőjét (T:1, 2...) és **az utolsó irányt, melyben a szerszám korábban** mozgott az **ÁTVÉTEL** funkciógomb megnyomásakor.

Húzza vissza a szerszámot a munkadarabtól, és adjon meg 0", majd nyomjon ENTER-t.

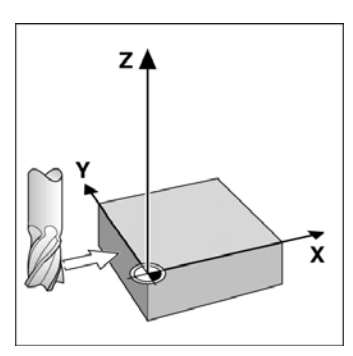

Fig. I.11 Nullapont felvétele él alkalmazásával

| 0:0   T:1  F: 0.0   0:00   INCH   ABSZ       |                                       | SET  |
|----------------------------------------------|---------------------------------------|------|
| NULLAPONT FELVÉTELE<br>-NULLAPONT SZÁMA<br>U | k<br>0.0000<br>0.0000<br>0.0000       | A    |
| NULLAPONT<br>X                               | Válassza ki a<br>tapintó<br>funkciót. |      |
| Közép<br>ÉL.<br>Vonal                        | KöR<br>Közép                          | SÚGÓ |

Fig. I.12 Nullapont felvétele képernyő

### <span id="page-21-0"></span>**Preset-ek**

A Preset funkció megengedi a kezelő számára, hogy jelezze a cél- (névleges) pozíciót a következő mozgáshoz. Mihelyt az új célpozíció meg lett adva, a kijelző Hátralévő út módra vált, és az aktuális és a célpozíció közötti távolságot mutatja. A kezelőnek már csak az asztalt kell mozgatnia, amíg a kijelző el nem éri a nullát, és a kezelő el is érte a szükséges célpozíciót. A célpozíció helyzetére vonatkozó információ megadható abszolút mozgásként, az aktuális nullapont nullától, vagy egy növekményes mozgásként, az aktuális célpozíciótól.

A Preset szintén megengedi a kezelő számára, hogy jelezze, a szerszám melyik oldala fogja végezni a megmunkálást a célpozícióban. Az **R+/** funkciógomb a Preset képernyőn meghatározza a korrekciót, ami érvényben lesz a mozgás alatt. R+ jelöli, hogy az aktuális szerszám középvonala egy inkább pozitív irányban van, mint a szerszám éle. R- jelöli, hogy a szerszám középvonala egy inkább negatív irányban van, mint az aktuális szerszám éle. Az R+/- korrekció alkalmazása automatikusan kiigazítja a hátralévő út értékét, számításba véve a szerszám átmérőjét. Lásd Fig. I.13.

### **Abszolút távolság preset**

**Példa: Vállmarás a nulla értékhez mozgással, abszolút pozíciók alkalmazásával**

A koordináták abszolút méretként lettek megadva; a nullapont a munkadarab nulla. Lásd Fig. I.14 & Fig. I.15.

Sarok 1: X = 0 / Y = 1 Sarok 2: X = 1.50 / Y = 1 Sarok 3: X = 1.50 / Y = 2.50 Sarok  $4: X = 3.00 / Y = 2.50$ 

find

Bármely tengelygomb megnyomásával az utoljára megadott preset érték kerül visszahívásra, arra a tengelyre.

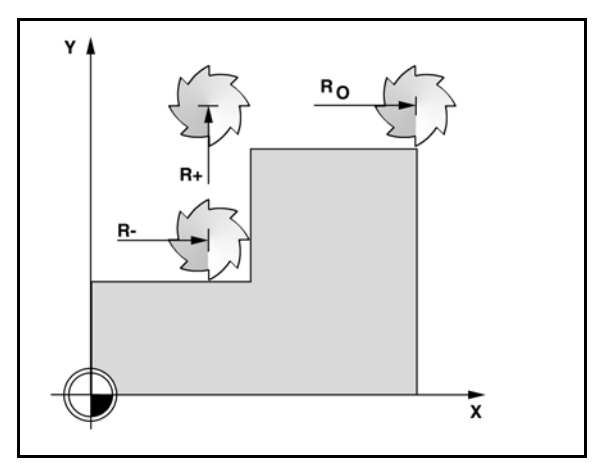

Fig. I.13 Szerszámsugár korrekció

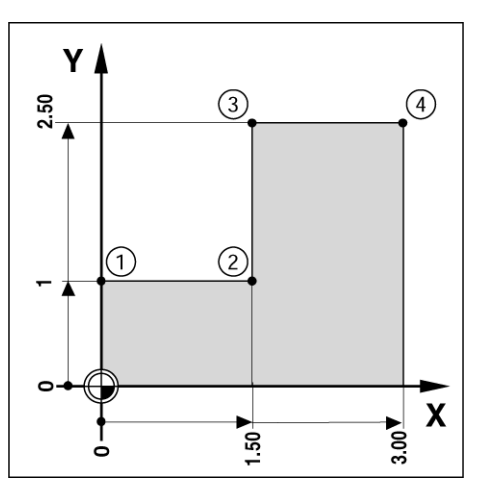

Fig. I.14 Egyszerű preset ciklus

### **Előkészület:**

- Válassza ki a szerszámot a megfelelő szerszámadattal.
- $\triangleright$  Pozícionálja elő a szerszámot egy megfelelő helyzetbe (mint pl.:  $X =$  $Y = -1$ ").
- Vigye a szerszámot marási mélységbe.

Nyomja meg a **BEÁLLÍT/NULLA** funkciógombot, így Beállít módba kerül.

Nyomja meg az Y tengelygombot.

Adja meg az 1. sarokpont célpozícióját: Y = 1" és válassza az R+ szerszámsugár korrekciót az **R+/-** funkciógombbal. Nyomja meg többször addig, amíg az R+ jelenik meg a tengelykép mellett.

Nyomjon ENTER-t.

Mozgassa addig az Y tengelyt, amíg a kijelzőn a nulla jelenik meg. A négyzet (gerenda) a nullaközeli figyelmeztetésben már a két háromszög között, középen van.

Nyomja meg a **BEÁLLÍT/NULLA** funkciógombot, így Beállít módba kerül.

Nyomja meg az X tengelygombot.

Adja meg a 2. sarokpont célpozícióját: X = +1.5" és válassza az Rszerszámsugár korrekciót az **R+/-** funkciógombbal. Nyomja meg kétszer, amíg az R- meg nem jelenik a tengelykép mellett.

Nyomjon ENTER-t.

Mozgassa addig az X tengelyt, amíg a kijelzőn a nulla jelenik meg. A négyzet (gerenda) a nullaközeli figyelmeztetésben már a két háromszög között, középen van.

A Preset-ek a hasonló módon adhatóak meg a 3. és 4. sarok esetében.

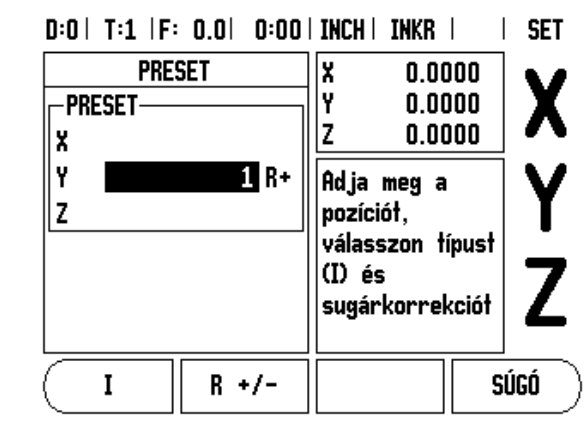

Fig. I.15 Preset képernyő

### **Növekményes távolság preset**

### **Példa: Fúrás a nulla értékhez mozgással, növekményes pozícionálással**

Adja meg a koordinátákat növekményes méretekben. Ezek a következőkben vannak jelölve (és a képernyőn) **l** (Növekményes). A nullapont a munkadarab nulla. Lásd Fig. I.16 & Fig. I.17.

Furat 1-nél : X = 1" / Y = 1"

Furat 1 és furat 2 távolsága: X**I** = 1.5" / Y**I** = 1.5"

Furatmélység:  $Z = -0.5$ "

Üzemmód: **HÁTRALÉVŐ ÚT** (NÖV)

Nyomja meg az X tengelygombot.

Adja meg a célpozíció értékét a furat 1-re: X = 1" és győződjön meg arról, hogy nincs aktív szerszámsugár. Vegye figyelembe, hogy ezek a preset-ek Abszolút preset-ek.

Nyomja meg az Y tengelygombot.

Adja meg az 1. furat célpozíció értékét: Y = 1".

Győződjön meg arról, hogy nincs szerszámsugár korrekció megjelenítve.

Nyomja meg a Z tengelygombot.

Adja meg a furatmélység célpozíció értékét: Z = -0.5". Nyomja meg az ENTER billentyűt.

Furat 1 fúrás: Mozgassa addig az X, Y és Z tengelyt, amíg a kijelzőn a nulla jelenik meg. A négyzet (gerenda) a nullaközeli figyelmeztetésben már a két háromszög között, középen van. Húzza vissza a fúrót.

Furat 2 helyzetének beállításához:

Nyomja meg az X tengelygombot.

Adja meg a 2. furat célpozíció értékét: X = 1.5", a bemenetet jelölje növekményes méretként, nyomja meg az **I**funkciógombot.

Nyomja meg az Y tengelygombot.

Adja meg a 2. furat célpozíció értékét: Y = 1.5", a bemenetet jelölje növekményes méretként, nyomja meg az **I**funkciógombot.

Nyomjon ENTER-t.

Mozgassa addig az X és Y tengelyeket, amíg a kijelzőn a nulla jelenik meg. A négyzet (gerenda) a nullaközeli figyelmeztetésben már a két háromszög között, középen van.

A Z tengely beállításához:

Nyomja meg a Z tengelygombot.

Nyomjon ENTER gombot (az utolsó megadott preset alkalmazása).

Furat 2 fúrás: Mozgassa addig a Z tengelyt, amíg a kijelzőn a nulla jelenik meg. A négyzet (gerenda) a nullaközeli figyelmeztetésben már a két háromszög között, középen van.

Húzza vissza a fúrót.

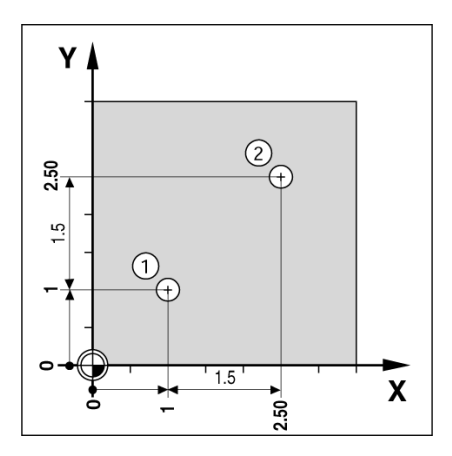

Fig. I.16 Fúrási példa

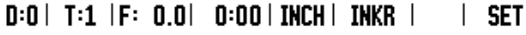

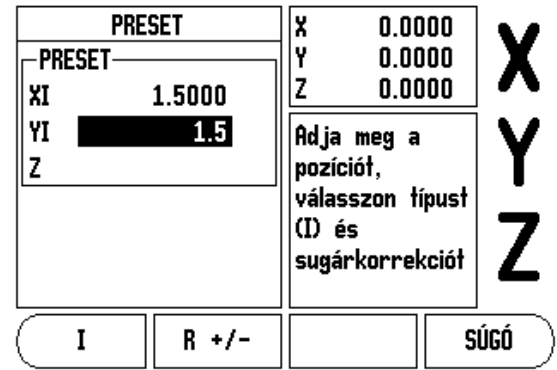

Fig. I.17 Növekményes képernyő

### <span id="page-24-0"></span>**1/2 Billentyű**

Az 1/2 billentyűvel, a munkadarab egy kiválasztott tengelye mentén, két helyzet közötti közpvonalat (vagy középpontot) találhatja meg. Ez végrehajtható Pillanatnyi érték vagy Hátralévő út módban is.

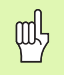

Ez a tulajdonság megváltoztatja a nullapont helyzeteket, amikor Pillanatnyi érték módban van.

### <span id="page-24-1"></span>**Kör és furatsor mintázat billentyű**

Ez a rész a furatmintázat funkcióit írja le Kör- és Lineáris mintázathoz.

Nyomja meg a kör vagy furatsor MINTÁZAT billentyűket a kívánt Mintázat funkció eléréséhez, majd adja meg a szükséges adatokat. A VUE kiszámítja minden furat pozícióját, és a mintát grafikusan megjeleníti a képernyőn.

A Grafikus nézet lehetővé teszi a furatmintázat ellenőrzését a megmunkálás elkezdése előtt. Szintén hasznos, amikor: közvetlenül választja ki a furatokat, külön hajtja végre a furatokat, és kihagy furatokat.

### **Funkciók mintázat marásához**

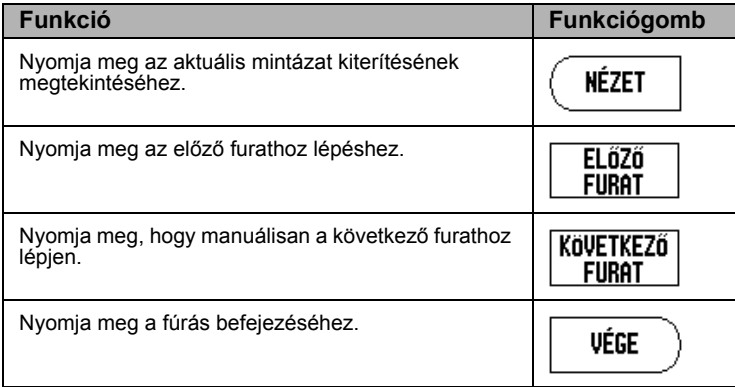

# **Példa: Adja meg az adatokat és hajtsa végre a körmintázatot. [Lásd Fig. I.18](#page-25-0)** & **Fig. I.19.**

Furatok (száma): 4 Közép koordinátája: X = 2.0" / Y = 1.5" Furatkör sugár: 5 Kezdőszög: Az X tengely és az első furat közötti szög: 25° Furatmélység:  $Z = -0.25$ 

### **1. lépés: Adatok megadása**

Nyomjon FURATKÖR MINTÁZAT billentyűt.

Adja meg a körmintázat típusát (teljes). Vigye a kurzort a következő mezőbe.

Adja meg a furatok számát (4).

Adja meg a körközéppont X és Y koordinátáját (X=2.0), (Y=1.5). Vigye a kurzort a következő mezőbe.

Adja meg a körmintázat sugarát (5).

Adja meg a kezdőszöget (25°).

Adja meg a végszöget (295°) (ez csak akkor változtatható meg, ha megad egy "szegmenst"). A VÉGSZÖG úgy van meghatározva, mint a pozitív X tengelytől a mintázat végéig tartó szög.

Ha szükséges adja meg a mélységet. A furatmélység opcionális és kihagyható. Ha nem szükséges, nyomjon ENTER-t.

Három nézet érhető el: Növekményes DRO, Grafikus mintázat és Abszolút DRO. Nyomjon **NÉZET** funkciógombot az elérhető nézetek közötti váltáshoz.

### **2. lépés: Fúrás**

### **Furathoz mozgás:**

Mozgassa addig az X és Y tengelyeket, amíg a kijelzőn nulla nem jelenik meg.

### **Fúrás:**

A szerszámtengellyel mozogjon nullára. Fúrás után, húzza vissza a fúrót a szerszámtengely mentén.

Nyomja meg a **KÖVETKEZŐ FURAT** funkciógombot.

Ugyanígy folytassa a többi furat kifúrását.

Miután elkészült a mintázat, nyomja meg a **VÉGE** funkciógombot.

<span id="page-25-0"></span>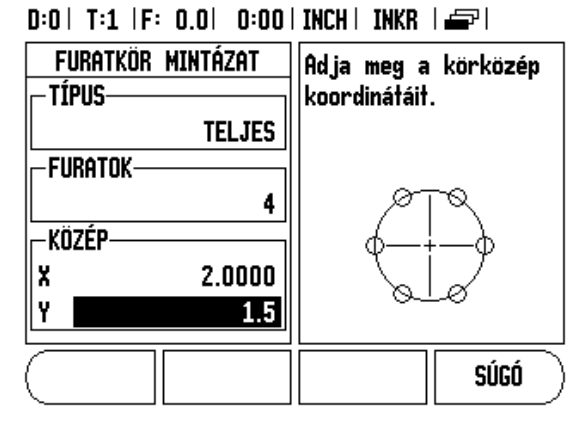

Fig. I.18 Körmintázat elkezdése képernyő

### $D:0$  | T:1 |F: 0.0| 0:00 | INCH | INKR | $\equiv$  |

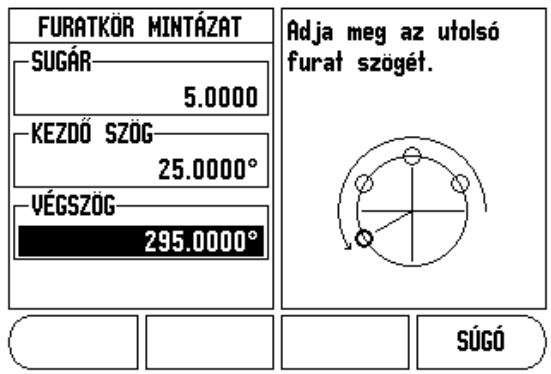

Fig. I.19 Körmintázat képernyő 2. oldala

# - 2 Marás specifikus múveletek **I – 2 Marás specifikus mûveletek**

### **Furatsor mintázat**

Szükséges információk (Lásd Fig. I.20 Furatsor mintázat példa):

- Furatsor mintázat típusa (soros vagy keretes)
- Első furat (a mintázat első furata)
- Furat / sor (a mintázat soraiban lévő furatok száma)
- $\blacksquare$  Furatköz (a sorban lévő furatok közötti távolság, hely)
- Szög (a mintázat szöge vagy elfordulása)
- Mélység (a szerszámtengely mentén történő fúrás célmélysége)
- Sorok száma (a mintázat sorainak száma)
- Sorköz (a mintázat sorai között lévő távolság)

A Furatsor mintázat funkció információs bevitele és művelete nagyon hasonló a korábban részletezett Furatmintázat funkcióhoz.

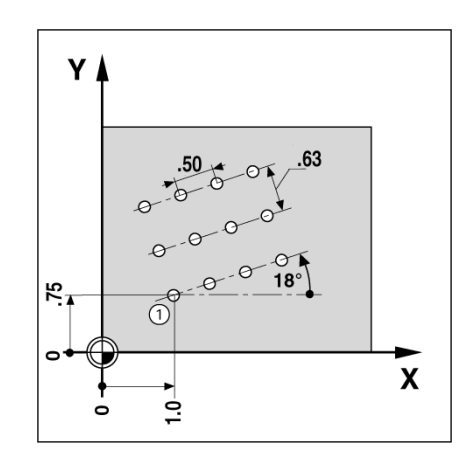

Fig. I.20 Furatsor mintázat példa

### **Lejtős és Ívmarás**

A lejtős és ívmarás funkciók biztosítják egy lejtő felület (lejtős marás) vagy egy kerek felület (ívmarás) megmunkálását, manuális gép használatával.

A következő funkciógombok szintén elérhetők a Beviteli képernyőben.

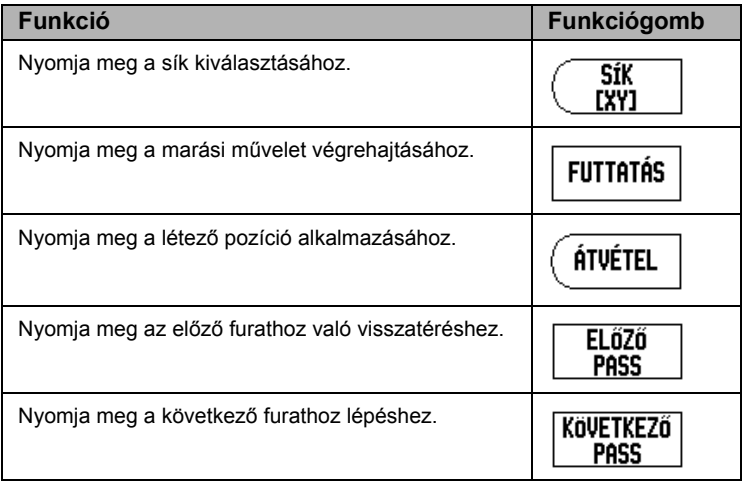

### <span id="page-27-0"></span>**Lejtős marás**

Beviteli képernyő: (Lásd Fig. I.21 Bevietli képernyő: Kezdőpont) és (Fig.<br>I.22 Bevietli képernyő: Végpont)

A Lejtős marással meghatározhatja a megmunkálandó lejtő felületet. Nyomja meg a LEJTŐS MARÁS billentyűt a képernyő megnyitásához.

- **Sík** Válassza ki a síkot a **SÍK** funkciógomb megnyomásával. Az aktuális választék megjelenik a funkciógombon és a sík mezőben. Az üzenetablakban megjelenő grafika segít kiválasztani a megfelelő síkot.
- **Kezdőpont:** Adja meg a kezdőpont koordinátáit, vagy nyomjon **felvétel**-t az aktuális pozíció koordinátáinak beállításához.
- **Végpont:** Adja meg a végpont koordinátáit, vagy nyomjon **felvétel**t az aktuális pozíció koordinátáinak beállításához.
- **Lépés:** Adja meg a lépés méretét. Maráskor ez a távolság minden fogás vagy lépés között az egyenes mentén.

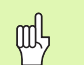

A lépés mérete opcionális. Ha az értéke nulla, akkor a kezelő dönti el programfutáskor, hogy mekkora távolságot tegyen meg két lépés között.

Nyomjon ENTER-t vagy **FUTTATÁS**-t a felületmarás művelet végrehajtásához. Nyomjon C-t a képernyőből való, végrehajtás nélküli kilépéshez. A beállítások kikapcsolásig megmaradnak.

### **Végrehajtás**

- Marási művelet végrhajtása a beviteli képernyő megnyitásával, és a **futtatás** vagy enter funkciógomb megnyomásával lehetséges. A képernyő átvált a növekményes DRO nézetre.
- Kezdetben a DRO az aktuális növekményes távloságot mutatja a kezdőponttól. Mozogjon a kezdőpontra és hajtson végre egy váltakozó irányú marást, vagy egy pass-t a felületen keresztül. Nyomjon **Következő fogás** funkciógombot a következő lépés folytatásához a kontúr mentén.
- A **következő fogás** megnyomása után, a növekményes kijelző megjeleníti a távolságot a következő lépéstől a kontúr mentén.
- Ha nem volt meghatározva lépésméret, akkor a növekményes kijelző mindig az egyenesen lévő legközelebbi ponttól való távolságot mutatja. A kontúr követéséhez a két tengelyt kis lépésekben mozgassa, a pozíciókat (X, Y) a lehető leginkább közelítse a 0-hoz, ha lehetséges.

 $D:0$  | T:1 | F: 0.0| 0:00 | INCH | ABSZ | = |

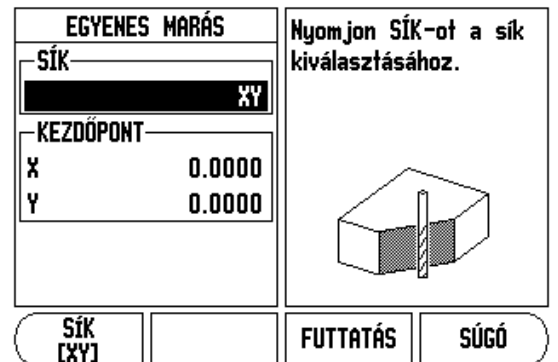

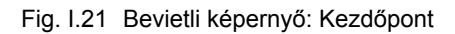

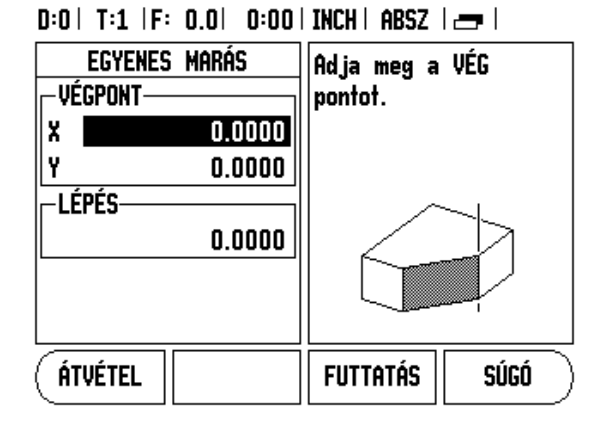

Fig. I.22 Bevietli képernyő: Végpont

 $\mathbf{I}$ 

- Felületmarás művelet végrehajtásakor három nézet érhető el: növekményes DRO, kontúr, és abszolút DRO. Nyomjon **nézet** funkciógombot az elérhető nézetek közötti váltáshoz.
- A kontúr nézet a szerszám pozícióját mutatja a marási felülethez viszonyítva. Amikor a szerszámot jelentő célkereszt a felületet jelentő vonalon van, akkor a szerszám pozícióban van. A szerszámcélkereszt rögzítve marad a grafika közepében. Ahogy megmozdul az asztal, a felület-vonal is megmozdul.
- Nyomjon **vége** funkciógombot a marás műveletbl való kilépéshez.

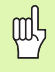

Az alkalmazott szerszámkorrekció alapja az aktuális szerszám sugara. Ha a síkválasztás tartalmazza a szerszámtengely, akkor a szerszám csúcsát gömbnek feltételezi.

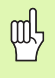

Az alkalmazott szerszámkorrekció iránya (R+ vagy R-) a szerszám pozícióján alapszik. A kezelőnek a megfelelő irányból kell megközelítenie a kontúrfelületet, hogy a szerszámkorrekció helyes legyen.

### <span id="page-29-0"></span>**Ívmarás**

Beviteli képernyő: (Lásd Fig. I.23 Beviteli képernyő: Középpont), (Fig.<br>I.24 Bevietli képernyő: Kezdőpont) és (Fig. I.25 Beviteli képernyő:<br>Sugár)

Az Ívmarással meghatározhatja a megmunkálandó ív felületét. Nyomja meg az<br>Ívmarás billentyűt a képernyő megnyitásához.

- **Síkválasztás:** Válassza ki a síkot a **sík** funkciógomb megnyomásával. Az aktuális választék megjelenik a funkciógombon és a sík mezőben. Az üzenetablakban megjelenő grafika segít kiválasztani a megfelelő síkot.
- **Középpont:** Adja meg a körív középpontjának koordinátáit.
- **Kezdőpont:** Adja meg a körív kezdőpontjának koordinátáit.
- **Végpont:** Adja meg a körív végpontjának koordinátáit.
- **Sugár:** Adja meg az ív sugarát.
- **Lépés:** Adja meg a lépés méretét. Maráskor ez a távolság az ív kerülete mentén minden fogás között, vagy a körív kontúrjának mentén minden lépés között.

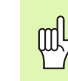

**I – 2 Marás specifikus mûveletek**

 $\mathbf{I}$ 

2 Marás specifikus mûveletek

A lépés mérete opcionális. Ha az értéke nulla, akkor a kezelő dönti el programfutáskor, hogy mekkora távolságot tegyen meg két lépés között.

Nyomjon enter-t vagy **futtatás**-t a marás művelet végrehajtásához. Nyomjon c-t a képernyőből való, végrehajtás nélküli kilépéshez. A beállítások kikapcsolásig megmaradnak.

### **Végrehajtás**

- Marási művelet végrhajtása a beviteli képernyő megnyitásával, és a **futtatás** vagy enter funkciógomb megnyomásával lehetséges. A képernyő átvált a növekményes DRO nézetre.
- Kezdetben a DRO az aktuális növekményes távloságot mutatja a kezdőponttól. Mozogjon a kezdőpontra és hajtson végre egy váltakozó irányú marást, vagy egy pass-t a felületen keresztül. Nyomjon **következő fogás** funkciógombot a következő lépés folytatásához a kontúr mentén.
- A **következő fogás** megnyomása után a növekményes kijelző megjeleníti a távolságot a következő lépéstől az ív-kontúr mentén.
- Ha nem volt meghatározva lépésméret, akkor a növekményes kijelző mindig az íven lévő legközelebbi ponttól való távolságot mutatja. A kontúr követéséhez a két tengelyt kis lépésekben mozgassa, a pozíciókat (X, Y) a lehető leginkább közelítse a 0-hoz, ha lehetséges.
- Felületmarás művelet végrehajtásakor három nézet érhető el: növekményes DRO, kontúr, és abszolút DRO. Nyomjon **nézet** funkciógombot az elérhető nézetek közötti váltáshoz.

 $D:0$  | T:1 | F: 0.0 | 0:00 | INCH | ABSZ |  $\equiv$  |

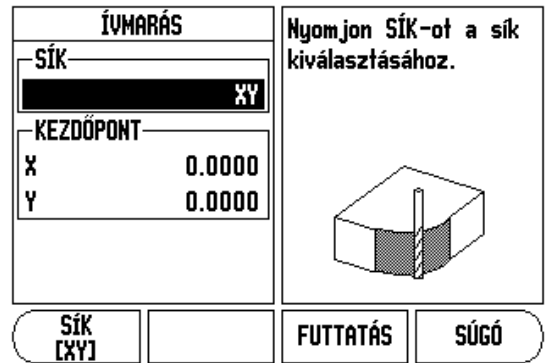

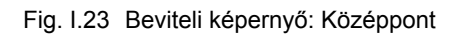

 $D:0$  | T:1 |F: 0.0| 0:00 | INCH | ABSZ |  $\equiv$  |

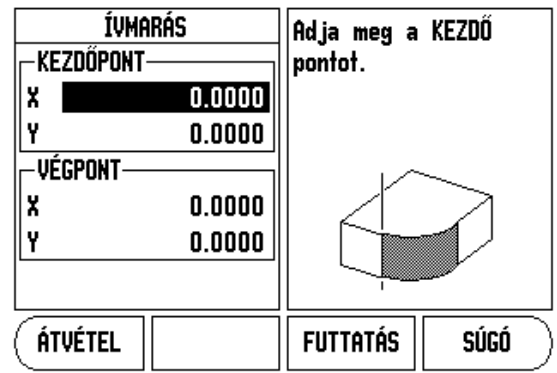

Fig. I.24 Bevietli képernyő: Kezdőpont

 $D:0$  | T:1 | F: 0.0 | 0:00 | INCH | ABSZ |  $\equiv$  |

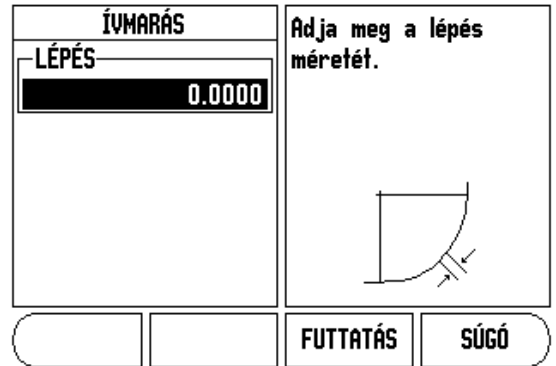

Fig. I.25 Beviteli képernyő: Sugár

- A kontúr nézet a szerszám pozícióját mutatja a marási felülethez viszonyítva. Amikor a szerszámot jelentő célkereszt a felületet jelentő vonalon van, akkor a szerszám pozícióban van. A szerszámcélkereszt rögzítve marad a grafika közepében. Ahogy megmozdul az asztal, a felület-vonal is megmozdul.
- Nyomjon **vége** funkciógombot a marás műveletbl való kilépéshez.

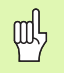

Az alkalmazott szerszámkorrekció alapja az aktuális szerszám sugara. Ha a síkválasztás tartalmazza a szerszámtengely, akkor a szerszám csúcsát gömbnek feltételezi.

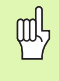

Az alkalmazott szerszámkorrekció iránya (R+ vagy R-) a szerszám pozícióján alapszik. A kezelőnek a megfelelő irányból kell megközelítenie a kontúrfelületet, hogy a szerszámkorrekció helyes legyen.

# **I – 3 Eszterga specifikus műveletek**

Ez a rész a specifikusan csak esztergálásra alkalmazható műveleteket tárgyalja.

### <span id="page-31-1"></span><span id="page-31-0"></span>**Szerszámtáblázat**

A VUE 16 korrekciót tud tárolni. Amikor munkadarabot cserél és új nullapontot hoz létre, minden szerszám automatikusan az új nullapontot használja referenciaként.

Mielőtt használna egy szerszámot, meg kell adnia a korrekcióját (a vágóél pozíciót). A szerszámkorrekciók beállíthatók a SZERSZÁM/BEÁLLÍT vagy a TENGELY RÖGZÍTVE funkciókkal. A Szerszámkorrekció útmutatójához lásd a következő példákat (Lásd Fig. I.26).

### **Szerszám kijelző ikonok**

Az ikon jelöli, hogy a kijelzett érték átmérő érték. Ha nem látható ikon, akkor a kijelzett érték sugár érték.

### **Szerszámkorrekciók beállítása 1. példa: SZERSZÁM/BEÁLLÍTÁS funkció alkalmazása**

A SZERSZÁM/BEÁLLÍTÁS művelettel egy szerszám eltolása állítható be, amikor a munkadarab átmérője ismert. Tapintsa az ismert átmérőt az X tengely<br>mentén (1). Nyomja meg a SZERSZÁM billentyűt. Álljon a kívánt szerszámra.<br>Nyomja meg az ENTER gombot. Válassza az (X) tengelygombot.

Adja meg a szerszám hegyének pozícióját, például X= .100.

Ne feledjen meggyőződni arról, hogy a VUE átmérő kijelzés módban van (), amikor átmérő értéket ad meg. Tapintsa a munkadarab homlokfelületét a szerszámmal. Vigye a kurzort a Z tengelyre (2), majd állítsa a szerszám hegyének pozíciókijelzőjét nullára, Z=0. Nyomjon ENTER-t.

### $0:0$  | T:1 |F: 0.0| 0:00 | INCH | ABSZ |  $=$  |

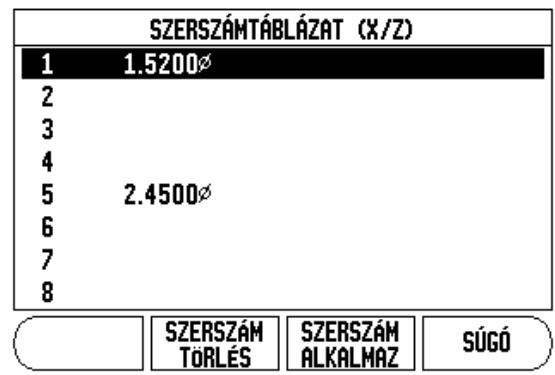

Fig. I.26 Szerszámtáblázat esztergáláskor

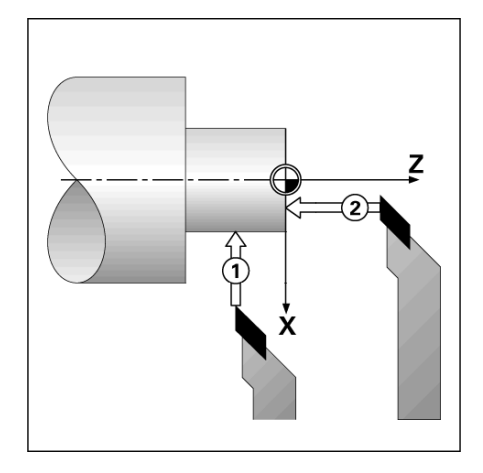

Fig. I.27

### **Szerszámkorrekciók beállítása 2. példa: TENGELY RÖGZÍTVE funkció alkalmazása**

A TENGELY RÖGZÍTVE funkcióval egy szerszám korrekcióját állíthatja be, amikor a szerszám behívás alatt van, és a munkadarab átmérője ismeretlen. Lásd Fig. I.28 ábra.

A TENGELY RÖGZÍTVE funkció akkor hasznos, amikor szerszámadatot a munkadarab tapintásával kell meghatározni. Hogy elkerülje a pozícióérték elvesztését, amikor a szerszámot visszahúzza a munkadarab megméréséhez, ez az érték eltárolható a **TENGELY RÖGZÍTVE** megnyomásával.

A TENGELY RÖGZÍTVE funkció alkalmazásához:

Nyomja meg a SZERSZÁM billentyűt. Válasszon szerszámot és nyomjon ENTER-t. Nyomja meg az X tengelygombot. Esztergáljon egy átmérőt az X tengely mentén. Nyomja meg a **TĔNĞELY RÖGZÍTVÉ** funkciógombot, amíg<br>a szerszám forgácsol. Húzza vissza az aktuális pozícióból. Kapcsolja ki az orsót, és mérje meg a munkadarab átmérőjét. Adja meg a mért átmérőt, vagy sugarat, és nyomjon ENTER-t. Lásd Fig. I.29 ábra

Ne feledjen meggyőződni arról, hogy a VUE átmérő kijelzés módban van (), amikor átmérő értéket ad meg.

### **Szerszám hívása a Szerszámtáblázatból**

A szerszámhíváshoz nyomja meg a SZERSZÁM billentyűt. Használja a Fel/ Le nyílbillentyűket a kurzor mozgatásához a szerszámválasztékon (1-16). Jelölje ki a kívánt szerszámot. Győződjön meg róla, hogy a megfelelő szerszám lett meghívva, és nyomjon vagy **szerszám alkalmazás** billentyűt, vagy C gombot a kilépéshez.

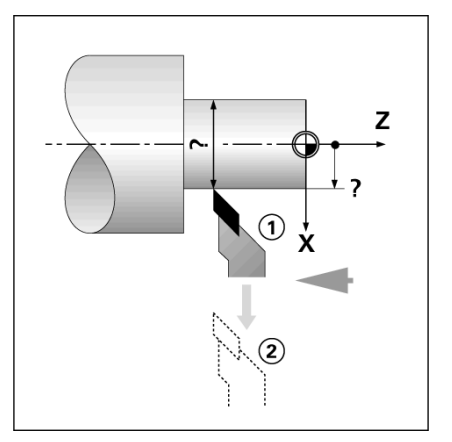

Fig. I.28 Szerszámkorrekció beállítása

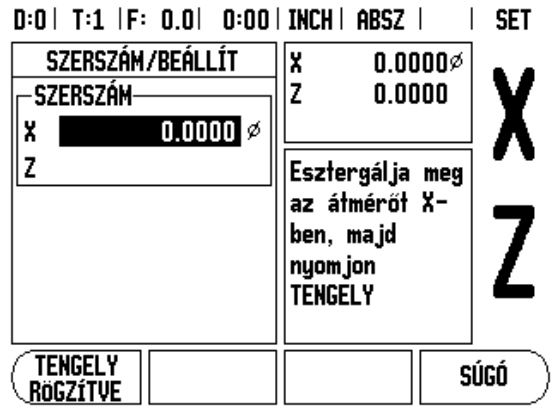

Fig. I.29 SZERSZÁM/BEÁLLÍTÁS képernyő

### <span id="page-33-1"></span><span id="page-33-0"></span>**Nullapont felvétel**

[Lásd "Nullapont felvétel" a 8 oldalon.](#page-19-1) alap információkhoz. A nullapont beállítások meghatározzák a kapcsolatot a tengelypozíciók és a kijelzett értékek között. A legtöbb eszterga művelet esetén, csak egy X-tengely nullapont van, a tokmány közepe, de segítségképpen meghatározhat további nullapontokat a Z-tengelyen. A táblázatba 10 nullapontot menthet el. A legkönnyebb útja a nullapontok felvételének, hogyha megérint egy munkadarabot egy ismert átmérőn, vagy helyzeten, majd megadja ezt a mértékegységet, mint az értéket, amit a kijelzőnek mutatnia kell.

### ...» Példa: Egy munkadarab nullapontjának felvétele.

### **Előkészület:**

Hívja meg a szerszámadatokat a szerszám kiválasztásával, amelyikkel megérinti a munkadarabot. Nyomja meg a NULLAPONT billentyűt. A kurzor a NULLAPONT SZÁMA mezőbe kerül. Adja meg a nullapont számát és nyomja meg a Le nyílbillentyűt az X-tengelymezőbe lépéshez. Érintse a munkadarabot az 1. pontnál. Annál a pontnál adja meg a munkadarab sugarát, vagy átmérőjét.

Ne feledjen meggyőződni arról, hogy a VUE átmérő kijelzés módban van (), amikor átmérő értéket ad meg. Nyomja meg a Le nyílbillentyűt a Z tengelyhez lépéshez.

Érintse a munkaradab felületét a 2. pontnál. Adja meg a szerszámcsúcs pozícióját (Z=0) a nullapont Z koordinátájához. Nyomjon ENTER-t.

### **Nullapont felvétele a TENGELY RÖGZÍTVE funkció alkalmazásával**

A TENGELY RÖGZÍTVE funkcióval nullapontot vehet fel, amikor a szerszám behívás alatt van, és a munkadarab átmérője ismeretlen. [Lásd Fig. I.31 ábra](#page-33-2).

A TENGELY RÖGZÍTVE funkció alkalmazásához:

Nyomja meg a NULLAPONT billentyűt. A kurzor a NULLAPONT SZÁMA mezőbe kerül. Adja meg a nullapont számát és nyomja meg a Le nyílbillentyűt az X tengelymezőbe lépéshez. Észtergáljon egy átmérőt az X tengely mentén.<br>Nyomja meg a **TENGELY RÖGZÍTVE** funkciógombot, amíg a szerszám<br>forgácsol. Húzza vissza az aktuális pozícióból. Kapcsolja ki az orsót, és mérje meg a munkadarab átmérőjét. Adja meg a mért átmérőt, például 1.5" és nyomjon ENTER-t.

<span id="page-33-2"></span>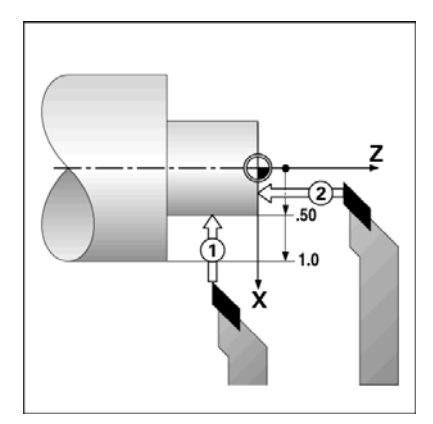

Fig. I.30 Egy munkadarab nullapontjának felvétele

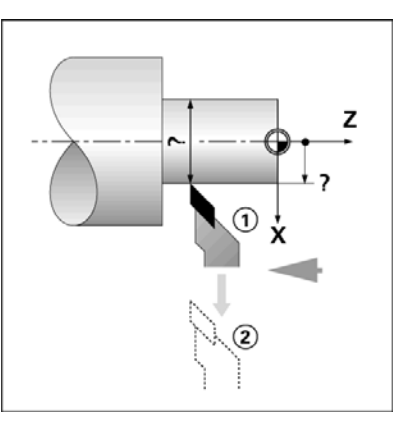

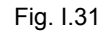

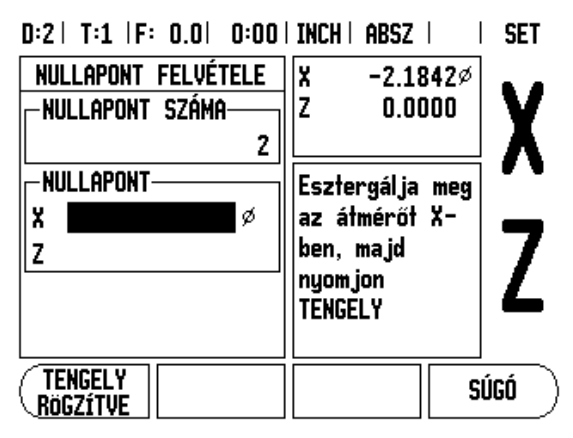

Fig. I.32 Nullapont felvétele a TENGELY RÖGZÍTVE alkalmazásával

### <span id="page-34-0"></span>**Kúpszámítás billentyű**

Kúpok kiszámítása vagy a nyomtatott mintán szereplő méretek megadásával, vagy a kúpos munkadarab szerszámmal vagy jelzővel történő megérintésével lehetséges.

Használja a kúpszámítást kúpszög kiszámításához. Lásd Fig. I.33 és Fig. I.34.

Értékmegadás:

A kúp nagyságának kiszámításához szükséges:

A kúp sugarának megváltoztatása.

■ A kúp hossza

Mindkét átmérővel (D1, D2) és hosszal történő kúpszámításhoz szükséges:

Kezdő átmérő

- Végső átmérő
- A kúp hossza

Nyomja meg a calc billentyűt.

A funkciógomb választék megváltozik, így már tartalmazza a kúpszámítás funkciókat is.

A kúpszög kiszámításához két átmérővel és közötte hosszal, nyomja meg a kúp: di/D2/l funkciógombokat. Első kúppont, átmérő 1, vagy adjon meg egy pontot a számbillentyűzettel és nyomjon enter-t, vagy érintse a szerszámot egy ponthoz és nyomjon érint-et.

Ismételje meg a műveletet az átmérő 2 mezőben is.

Amikor az érint gombot használja, akkor a kúpszög automatikusan kiszámolásra kerül.

Az adatok manuális megadásakor, az adatokat a hossz mezőbe adja meg, és nyomjon enter-t. A kúpszög a szög mezőben fog megjelenni.

Szögek kiszámolásához az átmérő arányának használatával, váltson hosszra, és nyomja meg a **kúp: arány** funkciógombot.

A számbillentyűzet használatával, adja meg a BELVITEL 1, és BEVITEL 2 mező adatait. Nyomjon enter-t minden kiválasztás után. A kiszámított nagyság, és szög a megfelelő mezőben jelenik meg.

### D:0 | T:1 | F: 0.0 | 0:00 | INCH | ABSZ |

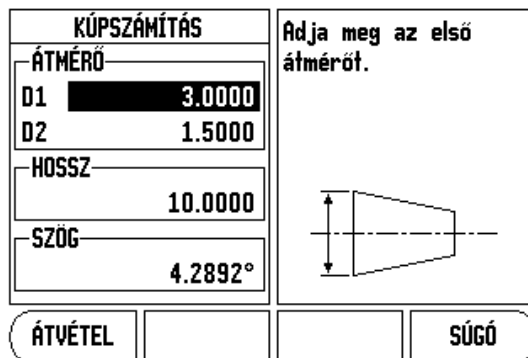

Fig. I.33 Kúpszámítás menü - Átmérő 1

### D:0 | T:1 | F: 0.0 | 0:00 | INCH | ABSZ |

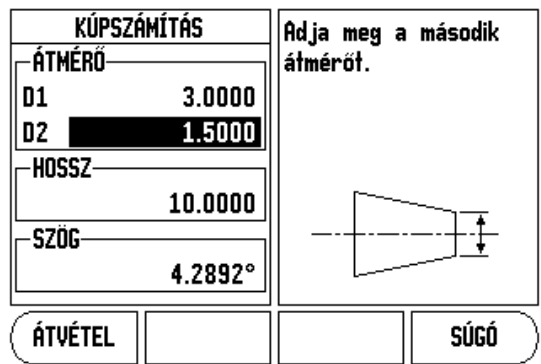

Fig. I.34 Kúpszámítás menü - Átmérő 2

### **Preset-ek**

Alkalmazása már korábban részletezve volt ebben a kézikönyvben ([Lásd](#page-21-0)  ["Preset-ek" a 10 oldalon.](#page-21-0)). A magyarázatok és példák azokon az oldalakon a maró alkalmazáson alapulnak. Ezen magyarázatok alapjai ugyanazok esztergáló alkalmazáskor is, két kivétellel; Szerszámátmérő korrekció (R+/-), és Sugár vs. Átmérő bemenetek.

A szerszámátmérő korrekciónak nincs megfelelő alkalmazása esztergáló szerszámokra, így ez a funkcionalitás nem érhető el esztergáló preset alatt.

A bemeneti értékek lehetnek sugár vagy átmérő értékek is. Ezért fontos, hogy meggyőződjön arról, hogy a presethez megadott mértékegységek megfelelnek a kijelző aktuálisan alkalmazott állapotával. Az átmérő értékeket egy szimbólum jelzi. A kijelző állapota megváltoztatható a **RAD/DIA** funkciógomb alkalmazásával (mindkét üzemmódban elérhető).

### <span id="page-35-2"></span><span id="page-35-0"></span>**Sugár/Átmérő funkciógomb**

Az esztergálandó darabok rajza gyakran az átmérő értékét adja meg. A VUE mind a sugarat, mind az átmérőt ki tudja jelezni. Amikor az átmérő kerül kijelzésre, az átmérő szimbóluma () a pozícióérték mellett jelenik meg. [Lásd](#page-35-3)  [Fig. I.35](#page-35-3).

**Példa:** Sugárkijelzés, pozíció 1, X = .50

Átmérőkijelzés, pozíció 1 X = 1.0

Nyomja meg a SUG/ÁTM funkciógombot a sugárkijelzés és az átmérőkijelzés közötti kapcsoláshoz.

<span id="page-35-3"></span>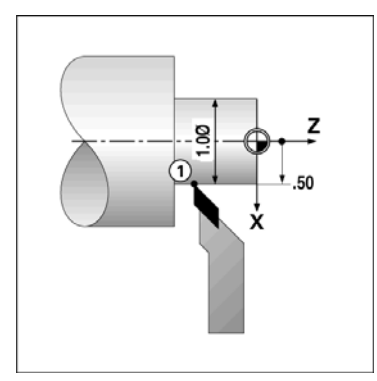

Fig. I.35 Munkadarab sugár/átmérő kijelzőhöz

### <span id="page-35-1"></span>**Vektorálás**

A vektorálás letöri az összetett tengely mozgását a kereszt, vagy hosszanti tengelybe [Lásd Fig. I.36](#page-35-4). Ha meneteket esztergál, például, akkor a vektorálás lehetővé teszi, hogy lássa a menet átmérőjét az X tengely ablakában, még akkor is, ha a forgácsoló szerszámot az összetett tengely kézikerekével mozgatja. Amikor a vektorálás engedélyezve van, akkor előre beállíthatja a kívánt sugarat vagy átmérőt az X tengelyben, így "nullára tud megmunkálni".

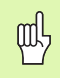

Amikor a vektorálás használatban van, akkor a felső szán (összetevő) tengely jeladónak az alsó tengelykijelzőhöz kell kapcsolódnia. A tengely mozgásának kereszt-összetevője a felső tengelykijelzőben jelenik meg. A tengely mozgásának hosszanti összetevője a középső tengelykijelzőben jelenik meg.

Nyomja meg a Vektorálás billentyűt.

Nyomja meg a **BE** funkciógombot a vektorálás funkció engedélyezéséhez.

A LE nyíllal álljon a Szög mezőbe, hogy meg tudja adni hosszanti szán és a felső szán közötti szöget, a 0° jelzi, hogy a felső szán párhuzamosan mozog a hosszanti szánnal. Nyomjon ENTER-t.

### <span id="page-35-4"></span>D:0 | T:1 | F: 0.0 | 0:00 | INCH | ABSZ |

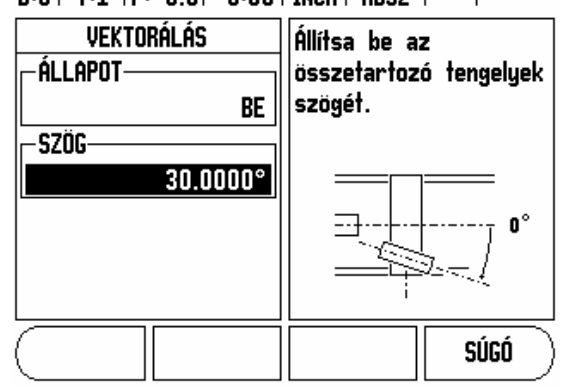

Fig. I.36 Vektorálás

# **II – 1 Üzembehelyezés**

### **Üzembehelyezési paraméterek**

Az üzembehelyezés a **BEÁLLÍTÁS** funkciógomb, majd az **ÜZEMBEHELYEZÉS** funkciógomb megnyomásával érhető el. Lásd Fig. II.1.

Az Üzembehelyezési paraméterek az első üzembehelyezés során kerülnek beállításra, és általában nem változnak túl gyakran. Ezért az üzembehelyezési paramétereket egy kódszám védi.

[Lásd "Kijelzõ paraméter hozzáférési kód" a iii oldalon.](#page-4-0)

 $D:0$  | T:1 | F: 0.0 | 0:00 | INCH | ABSZ |

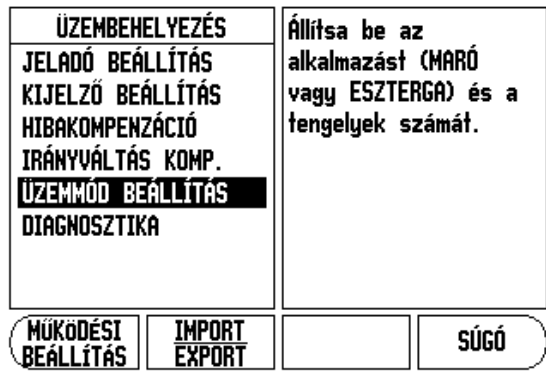

Fig. II.1 Üzembehelyezési képernyő

### **Jeladó beállítás**

A JELADÓ BEÁLLÍTÁS-sal beállíthatja a jeladó felbontását és típusát (lineáris, forgó), számolási irányát, referencia jel típusát. Lásd Fig. II.2.

- A kurzor alaphelyzetben a megnyíló Üzembehelyezés képernyő **JELADÓ BEÁLLÍTÁS** mezőben van. Nyomjon ENTER-t. Ez megnyitja a lehetséges jeladóbemenetek listáját.
- Vigye a kurzort arra a jeladóra, amelyiket meg akarja változtatni és nyomjon ENTER-t.
- A kurzor a JELADÓ TÍPUS mezőben lesz, válassza ki a jeladó típusát a **LINEÁRIS/FORGÓ** funkciógomb megnyomásával.
- Lineáris jeladókhoz, vigye a kurzort a FELBONTÁS mezőbe, és használja a **DURVA** vagy **FINOM** funkciógombokat a jeladó felbontásának kiválasztásához µm-ben (10, 5, 2, 1, 0.5), vagy adja meg a pontos felbontást. Forgójeladók esetén, adja meg fordulatszám számát.
- A REFERENCIA JEL mezőben, a **REF JEL** funkciógomb többszöri megnyomásával kiválaszthatja, hogy a jeladónak nincs referencia jele, a **NINCS**-csel, egyszerű referencia jele van, az **EGYSZERŰ**vel, vagy a **P-TRAC** funkciógombbal szintén megteheti ezt, Position-Trac™ tulajdonsággal rendelkező jeladók esetén.
- A SZÁMOLÁS IRÁNYA mezőben, válassza ki a számolás irányát, a **POZITÍV** vagy a **NEGATÍV** funkciógombbal. Ha a jeladó számolási iránya megegyezik a felhasználó számolási irányával, válassza a pozitívat. Ha az irányok nem egyeznek meg, válassza a negatívat.

### $D:0$  | T:1 |F: 0.0| 0:00 | INCH | ABSZ | = |

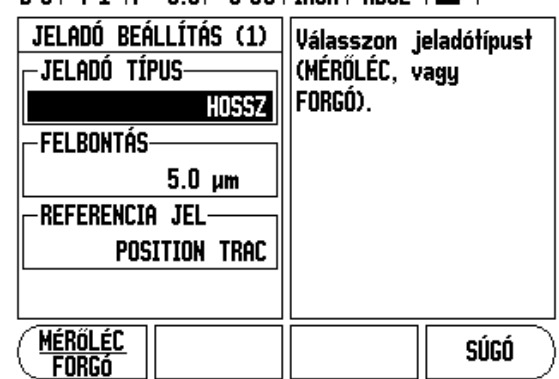

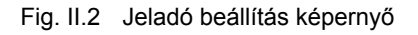

 A HIBAFIGYELÉS mezőben, adja meg, hogy a rendszer figyelje-e és megjelenítse-e a jeladó hibáit, a **BE** vagy **KI** kiválasztásával. Amikor egy hibaüzenet lép fel, nyomja meg a C gombot annak visszavonásához.

(july

A jeladó felbontása és a számlálás iránya a tengelyek egyenkénti mozgatásával is beállítható.

### **Kijelző konfiguráció**

A KIJELZŐ KONFIGURÁCIÓ formában a kezelő meghatározhatja, hogy mely tengelyek jelenjenek meg és milyen sorrendben.

- ▶ Vigye a kurzort a kívánt képernyőre és nyomjon ENTERT-t.
- Nyomja meg a **BE/KI** funkciógombot a képernyő be és kikapcsolásához. Nyomja meg a Bal vagy Jobb nyílbillentyűt a tengelycímke kiválasztásához.
- ▶ Vigye a kurzort a BEMENET mezőbe.
- Vigye a kurzort a KIJELZŐ FELBONTÁS mezőbe. Nyomja meg a **DURVA** vagy **FINOM** funkciógombokat a képernyő felbontás kiválasztásához.
- Vigye a kurzort a SZÖG KIJELZÉS mezőbe, ha a jeladó típusa **Forgóra** lett állítva. Nyomja meg a **szög** funkciógombot a pozíció kijelzéséhez, mint 0° - 360°, ± 180°, ± végtelen, vagy Fordulat.

### <span id="page-37-0"></span>**Párosítás**

 Nyomja meg az egység hátulján lévő jeladóbemenetre vonatkozó számbillentyűt. Nyomja meg a **+** vagy a **-** funkciógombokat a második bemenet elsőhöz történő párosításához. A bemenet számai a tengelycím mellett jelennek meg, jelezve, hogy az a pozíció egy párosított pozíció (pl.: "2 + 3"). Lásd Fig. II.4.

### **Z Párosítás** (csak eszterga alkalmazás)

A VUE Eszterga alkalmazása egy gyors módszert biztosít a Z0 és a Z tengelypozíció párosítására egy 3 tengelyes rendszerben. A kijelző Z vagy Z0 megjelenítésként párosítható. Lásd Fig. II.3.

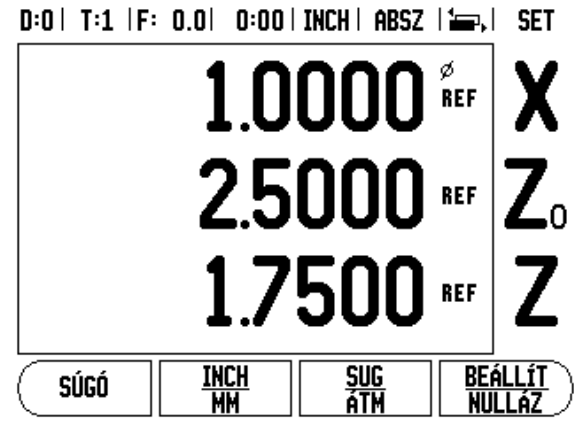

Fig. II.3 Normál Kijelző forma

### **Z párosítás engedélyezése**

A Z0 és a Z tengely párosításához, és az eredmény kijelzéséhez a Z0 ablakban, nyomja meg és tartsa lenyomva a Z0 gombot körülbelül 2 másodpercig. A Z pozíciók összege a Z0 ablakban jelenik meg, és a Z ablak elsötétül. Lásd Fig. II.4.

A Z0 és a Z tengely párosításához, és az eredmény kijelzéséhez a Z ablakban, nyomja meg és tartsa lenyomva a Z gombot körülbelül 2 másodpercig. A Z pozíciók összege a Z ablakban jelenik meg, és a Z0 ablak elsötétül. A párosítás védve van két bekapcsolás között.

A mozgás akár a Z0, akár a Z bemenetekkel, frissíti a párosított Z pozíciót.

Ha egy pozíció párosítva lett, a referenciapontot mindkét jeladón meg kell találni, hogy visszahívhassa az előző nullapontot.

### **Z párosítás kikapcsolása**

Z Párosítás kikapcsolásához, nyomja meg a kijelző sötét ablakához tartozó tengelygombot. Az egyéni Z0 és Z pozíciókijelzések visszaállnak.

### **Hibakompenzáció**

A távolságot, amit egy vágószerszám megtesz, a jeladó méri, és bizonyos esetekben különbözhet az aktuális szerszám útjától. Ez a hiba a golyósorsó menetemelkedési hibájából, vagy a döntött tengely elhajlásából következhet. Ez a hiba lehet lineáris vagy nem-lineáris is. Ezek a hibák egy referencia mérőrendszerrel határozhatóak meg, pléldául mérőhasábokkal, lézerrel, stb. A hiba egy analíziséből meghatározható, a kompenzáció melyik formája szükséges, lineáris vagy nem lineáris.

A VUE biztosítja ezen hibák kompenzációjának lehetőségét, és minden tengely külön-külön programozható, a megfelelő kompenzációkkal.

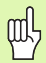

A hibakompenzáció csak lineáris jeladók alkalmazása esetén érhető el.

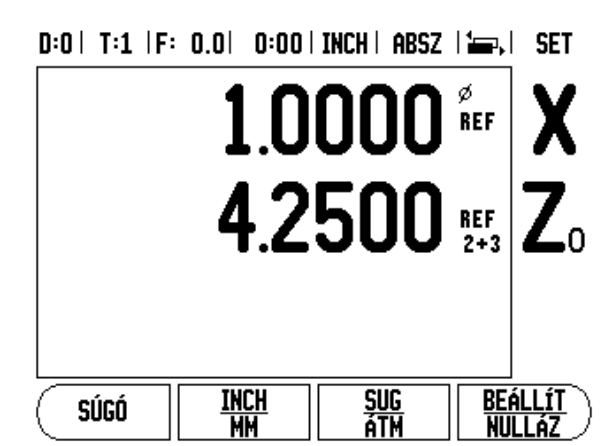

Fig. II.4 Z párosítás engedélyezése

### **Lineáris hibakompenzáció**

A lineáris hibakompenzáció akkor alkalmazható, ha a referencia szabvánnyal történt összehasonlítás eredményei lineáris eltérést mutatnak, a mért hossz mentén. Ebben az esetben a hiba egy egyszerű korrekciós tényező kiszámításával kompenzálható. Lásd Fig. II.5 & Fig. II.6.

- Miután meg lett határozva, a jeladó hibájának információi közvetlenül is megadhatóak. Nyomja meg a **TÍPUS** funkciógombot a **Lineáris** kompenzáció kiválasztásához.
- Adja meg a kompenzációs tényezőt ppm-ben, és nyomja meg az enter gombot.

A lineáris hibakompenzáció kiszámításához használja ezt a formulát:

Korrekciós tényező LEC =  $\left(\frac{\text{S}-\text{M}}{\text{M}}\right)$ 

- S = referencia hosszméréssel szabványos
- M = mért hossz tengelykészülékkel

### Példa

Ha az alkalmazott szabványos hossz 500 mm, és a mért hossz az X-tengely mentén 499.95, akkor az X-tengely LEC-je 100 ppm.

$$
LEC = \left(\frac{500 - 499.95}{499.95}\right) \times 10^6 \text{ ppm}
$$

**LEC = 100 ppm (kerekítve a legközelebbi egész számhoz)**

Fig. II.5 Lineáris hibakomp., számítási formula

### **Nem-lineáris hibakompenzáció**

Nem-lineáris hibakompenzáció akkor alkalmazható, ha a referencia szabvánnyal történt összehasonlítás eredményei egy alternatív vagy oszcillációs eltérést mutatnak. A szükséges korrekciós értékek kiszámítása és beírása a táblázatban történik. A VUE tengelyenként összesen 200 pontot támogat. A hibaérték két megadott, szomszédos korrekciós pont között lineáris interpolációval kerül kiszámításra.

my

Nem-lineáris hibakompenzáció csak referencia jellel ellátott mérőléceken érhető el. Ha nem-lineáris hibakompenzáció lett meghatározva, semmilyen hibakompenzáció nem alkalmazható, amíg át nem haladt a referencia jeleken.

### **Nem-lineáris hibakompenzációs táblázat kezdése**

- Válassza a Nem-lineárist a **TÍPUS** funkciógomb megnyomásával.
- Új hibakompenzációs táblázat kezdéséhez, először nyomja meg a **TÁBLÁZATSZERKESZTÉS** funkciógombot.
- Minden korrekciós pont (egészen 200-ig) egyenlő távolságra van a kezdőponttól. Adja meg a távolságot minden korrekciós pont között. Nyomja meg a Le nyílbillentyűt.
- Adja meg a táblázat kezdőpontját. A kezdőpont mérése a mérőléc referencia pontjától történik. Ha a távolság nem ismert, akkor mozogjon a kezdőpont pozíciójába és nyomjon **pont felvételét**. Nyomjon ENTER-t.

### **Kompenzációs táblázat konfigurációja**

 Nyomja meg a **táblázatszerkesztés** funkciógombot a táblázatbeírások megtekintéséhez.

 $D:0$  | T:1 | F: 0.0 | 0:00 | INCH | ABSZ |

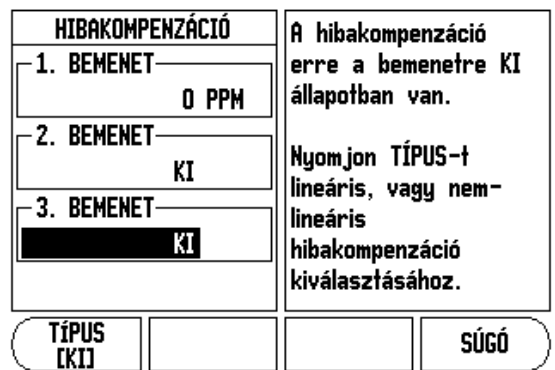

Fig. II.6 Lineáris hibakompenzáció képernyő

- ▶ Használja a Fel vagy Le nyílbillentyűket, vagy a számbillentyűzetet, hogy a kurzort a hozzáadandó vagy cserélendő korrekciós pontra vigye. Nyomjon enter-t.
- Adja meg az ismert hibát, ami ennél a pontnál jelentkezik. Nyomjon enter-t.
- Ha kész, nyomjon C gombot a táblázatból történő kilépéshez és a Hibakompenzáció képernyőbe való visszatéréshez.

### **Grafikon olvasása**

A hibakompenzációs táblázat megtekinthető táblázat vagy grafikus formátumban is. A grafikonon egy transzlációs hiba rajza jelenik meg, szemben a mért értékkel. A grafikonnak rögzített mérőléce van. Amint a kurzor áthalad a formán, a grafikonon lévő pont helyzetét egy vertikális egyenes jelöli.

### **Kompenzációs táblázat megtekintése**

- Nyomja meg a **táblázatszerkesztés** funkciógombot.
- A táblázat és a grafikus nézet közötti átkapcsoláshoz nyomja meg a **nézet** funkciógombot.
- ▶ Nyomja meg a Fel vagy Le nyílbillentyűket, vagy a számbillentyűket, a kurzor táblázaton belüli mozgatásához.

A hibakompenzációs táblázat adatai PC-re kimenthetők, vagy arról betölthetők USB porton keresztül.

### **Aktuális kompenzációs táblázat exportálása**

- Nyomja meg a **táblázatszerkesztés** funkciógombot
- Nyomja meg az **Import/Export** funkciógombot.
- Nyomja meg a **táblázat exportálása** funkciógombot.

### **Új kompenzációs táblázat importálása**

- Nyomja meg a **Táblázatszerkesztés** funkciógombot.
- Nyomja meg az **Import/Export** funkciógombot.
- Nyomja meg a **táblázat importálása** funkciógombot.

### **Irányváltási kompenzáció**

Amikor vezérorsóval használ forgójeladót, akkor a szán irányváltása hibát okozhat a kijelzett pozícióban, a vezérorsó holtjátéka miatt. Ezt a holtjátékot nevezik irányváltásnak. Ez a hiba kompenzálható az irányváltások nagyságának bevitelével a vezérorsón belül, az Irányváltási kompenzáció funkcióban. Lásd Fig. II.7.

Ha a forgójeladó a szán előtt van (a kijelzett érték nagyobb, mint a szán valós pozíciója), akkor ezt pozitív irányváltásnak hívják, és a megadott értéknek a hibanagyság pozitív értékének kell lennie.

Nincs Irányváltási kompenzáció értéke 0.000.

 $D:0$  | T:1 |F: 0.0| 0:00 | INCH | ABSZ |

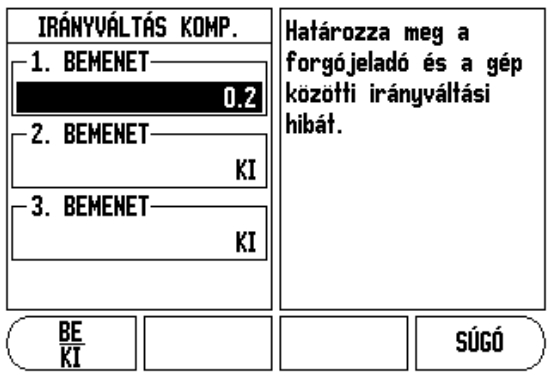

Fig. II.7 Irányváltási kompenzációs képernyő

### **Felhasználói beállítás**

A FELHASZNÁLÓI BEÁLLÍTÁS funkció az a paraméter, ahol a kezelő meghatározhatja a felhasználói alkalmazásokat a kijelzőhöz. Választás maró és eszterga alkalmazásra. Lásd Fig. II.8.

A **GYÁRI ALAPÉRTÉKEK** funkciógomb a FELHASZNÁLÓI BEÁLLÍTÁSBAN jelenik meg. Amikor megnyomja, a konfigurációs paraméterek (attól függően, hogy maró vagy eszterga) visszaállnak a gyári alapértékekre. A kezelő az **IGEN** megnyomásával visszaállítja a beállításokat a gyári értékekre, vagy a **NEM**-mel visszatér az előző menü képernyőjéhez.

A Tengelyek száma mezőben beállíthatja a szükséges tengelyek számát. Az **1**, **2**,vagy **3** funkciógomb megjelenéséval választani tud az 1, 2 vagy 3 tengely között.

A Pozíció visszahívás funkció, amikor "BE"-re van állítva, eltárolja minden tengely utolsó pozícióját, amikor kikapcsolja a készüléket, és újra megjeleníti a pozíciókat, miután bekapcsolta a készüléket.

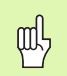

Vegye figyelembe, hogy bármilyen mozgás, amit kikapcsolt állapotban végez, elveszik. Valahányszor kikapcsolja a készüléket, ajánlott a munkadarab nullapontjának visszaállítása, a Referenciapont felvétele eljárás alkalmazásával. [Lásd "Referencia jel kiszámítása" a](#page-14-2)  [3 oldalon.](#page-14-2).

 $D:0$  | T:1 | F: 0.0| 0:00 | INCH | ABSZ |

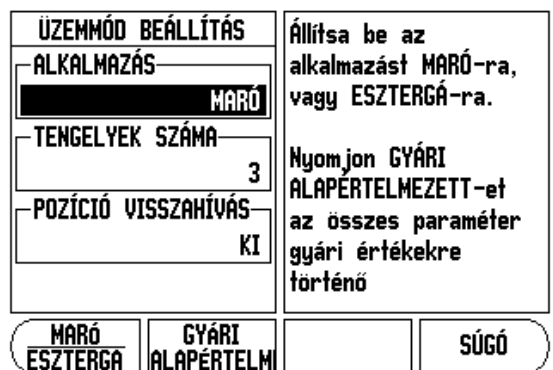

Fig. II.8 FELHASZNÁLÓI BEÁLLÍTÁS képernyő

### **Diagnosztikák**

A DIAGNOSZTIKA menü hozzáférést biztosít a billentyűzet és az éltapintó teszteléséhez. Lásd Fig. II.9.

### **Billentyűzet teszt**

A billentyűzet képmása kijelzi, amikor egy gomb meg lett nyomva, majd el lett engedve.

- Nyomjon meg minden billentyűt és funkciógombot a teszthez. Egy pont jelenik meg minden gombon amikor meg lett nyomva, jelezvén, hogy megfelelően működik.
- Nyomja meg a C gombot kétszer a billentyűzet tesztből való kilépéshez.

### **Képernyő teszt**

 A kijelző teszteléséhez, nyomja meg az enter gombot a kijelző teljes feketére, teljes fehérre, és újra normálra állításához.

### D:0 | T:1 | F: 0.0 | 0:00 | INCH | ABSZ |

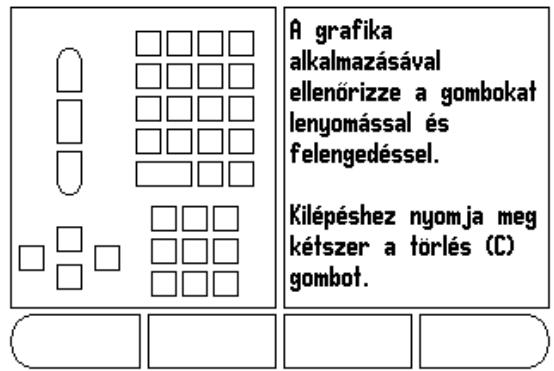

Fig. II.9 DIAGNOSZTIKA képernyő

# **II – 2 Üzembehelyezés és elektromos csatlakoztatás**

### **Üzembehelyezés**

A DRO egy döntött/forgó eszközre van szerelve: Lásd "Méretek" a 33 oldalon..

### **Elektromos követelmények**

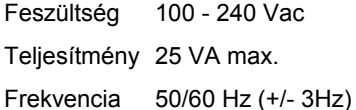

Védelem foka (EN 60529) IP 40 a panel hátulján IP 54 a panel elején

Biztosíték 500 mA/250 Vac, 5mm x 20 mm, Slo-Blo (egyenes vagy normál biztosíték)

### **Környezeti**

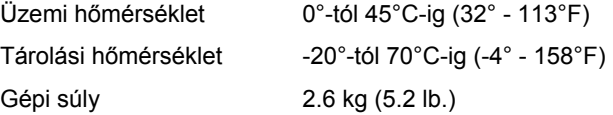

### **Védő földelés (földelés)**

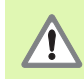

A panel hátulján lévő gépi földelés csillagpontjára kell csatlakoztatni a védett csatlakozót (lásd Fig. II.10).

### **Megelőző intézkedések**

Semmilyen speciális megelőző intézkedés nem szükséges. Tisztításhoz finoman törölje meg egy száraz textilkendővel.

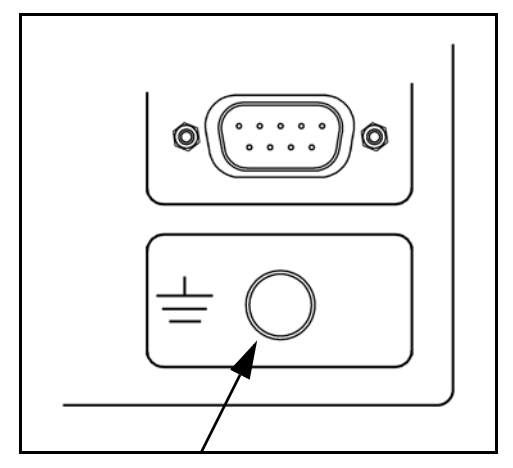

Fig. II.10 A védett csatlakozó (földelt) a panel hátoldalán.

# **II – 3 Méretek**

Mértékegység inch/mm-ben

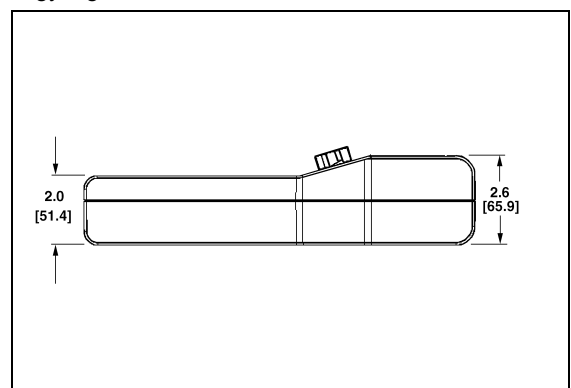

Felülnézet méretekkel

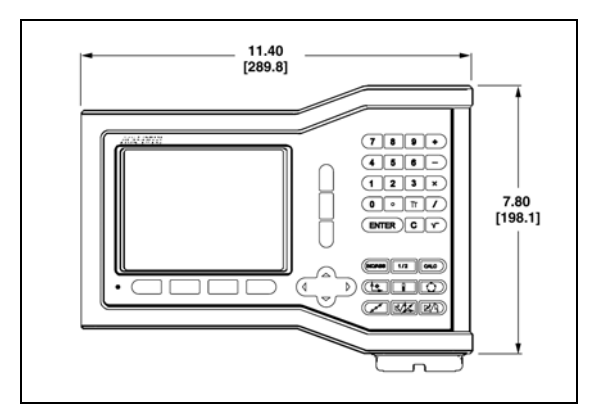

Elölnézet méretekkel **Elölnézet méretekkel** előleszetett előleszetett előleszetett előleszetett előleszetett elő

# 吗

A DRO felfogólapja magába foglal egy hornyot, ami meggátolja a rögzítőcsavar forgását. Először illessze össze a szorítózárat, majd csúsztassa az alapba. Rögzítse a DRO-t a kar megszorításával.

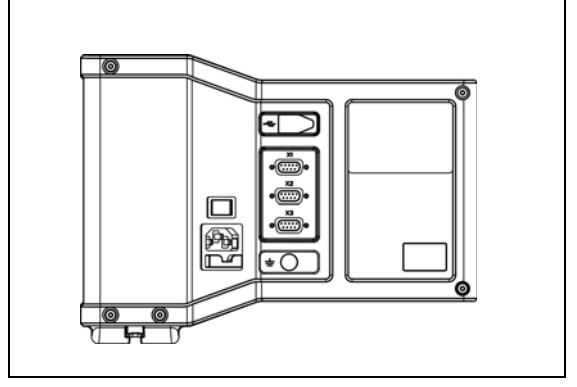

### **Kellék ID szám**

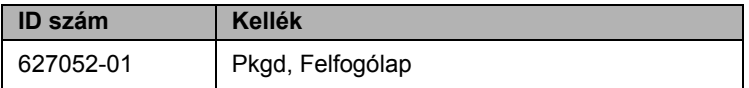

### **DRO illesztése karral (referencia információ)**

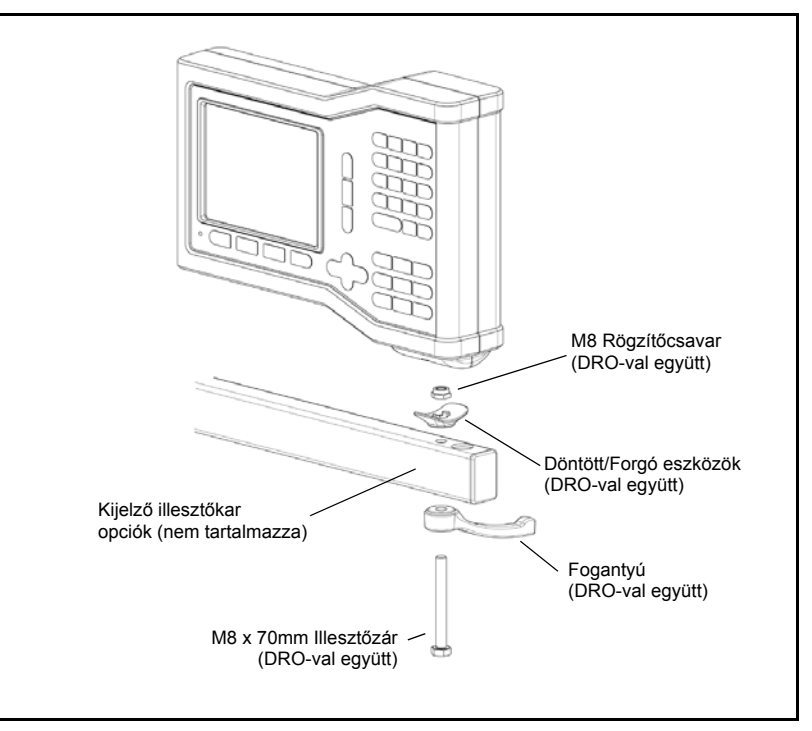

### **DRO felfogólap**

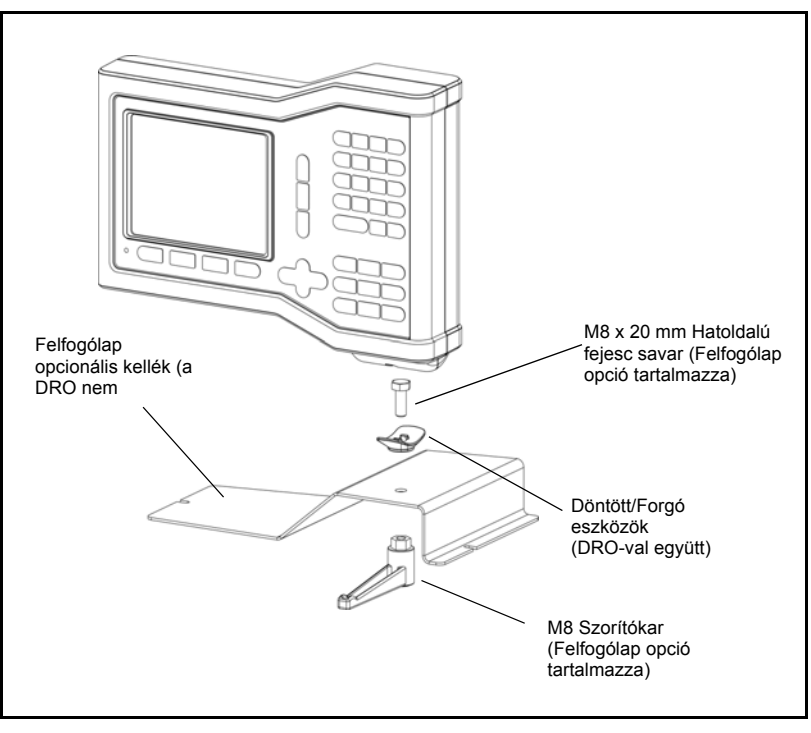

### **A**

Abszolút 3 Abszolút távolság preset 10 Állapotjelző 1 Állapotjelző (beállítás) 5 Általános műveletek funkciógomb funkcióinak részletezése 6 Arány funkciógomb 23 Átmérő tengelyek (Marás) 5 **B** BEÁLLÍT/NULLA funkciógomb 6 Beállít/Nulla funkciógomb 6 **D** Diagnosztika 31 **E** ÉL funkciógomb 9 Elektromos követelmények 32 Engedve/Tiltva funkciógomb 4 **F** Felhasználói beállítás 27, 30 Földelés 32 Funkciógomb címkék 1 Furatsor mintázat 15, 16, 18 **H** Hibakompenzáció 27 **I** Import/Export (beállítás) 6 IMPORT/EXPORT funkciógomb 6 Irányváltási kompenzáció 30 **J** Jeladó beállítás 25 **K** Képernyő felosztása 1 Kijelző beállítás 5 Kijelző konfiguráció 26 Kör és furatsor mintázat 13 KÖRKÖZÉP funkciógomb 9 Környezeti specifikációk 32 KÖZÉPVONAL funkciógomb 9 Kúpszámítás 23 **L** Lejtős és Ívmarás 15 Lineáris hibakompenzáció 28

### **M**

Marás specifikus műveletek és funkciógomb funkciók részletezése 7 Megelőző intézkedések 32 Megjelenítési terület 1 Méretek 33 Mérettényező 4 Mértékegységek, beállítás 4 Mintázatok (Marás) 13 Működési beállítások paraméterei 4 Munkaóra 5 **N** Nem-lineáris hibakompenzáció 28 Nincs Ref funkciógomb 3 növekményes 3 Növekményes távolság preset 12 Nullaközeli figyelmeztetés 5 Nullapont felvétel (Esztergálás) 22 Nullapont funkciógomb (Esztergálás) 22 Nullapont funkciógomb (Marás) 8 Nyelv (beállítás) 6 NYELV funkciógomb 6 **P** Pillanatnyi érték/Hátralévő út funkciógomb 3 Pozíció visszahívás 30 Preset 10 Preset funkció 10 Preset funkciógomb (Esztergálás) 24 **R** Ref engedve funkciógomb 3 Ref engedve/tiltva funkció 4 Ref tiltva funkciógomb 4 Referencia jel kiszámítása 3 Referencia jelek áthaladás 3 nincs áthaladás 3 Referencia szimbólum 1 **S** Sugár/átmérő kijelző 23, 24 SZERSZÁM billentyű 20 Szerszám billentyű 7 Szerszám funkciógomb 7 Szerszám funkciógomb (Esztergálás) 20 Szerszámbeállítás, esztergálás 20

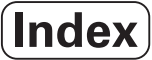

**T** Tengelycímek 1 Tükrözés 4 **U** ÜZEMBEHELYEZÉS funkciógomb 25 Üzembehelyezési paraméterek 25 Üzemmódok 3 **V** Vektorálás 24 **Z** Z Párosítás 26

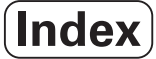

# **HEIDENHAIN**

### **DR. JOHANNES HEIDENHAIN GmbH**

Dr.-Johannes-Heidenhain-Straße 5 83301 Traunreut, Germany <sup>31-0</sup> (8669) 31-0  $FAX$  +49 (8669) 5061 e-mail: info@heidenhain.de

www.heidenhain.de

### **HEIDENHAIN CORPORATION**

333 East State Parkway **Schaumburg, IL 60173-5337 USA** <sup><sup>3</sup></sup> +1 (847) 490-1191  $FAX$  +1 (847) 490-3931 E-Mail: info@heidenhain.com

www.heidenhain.com

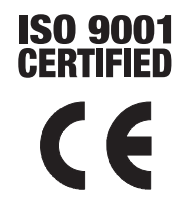